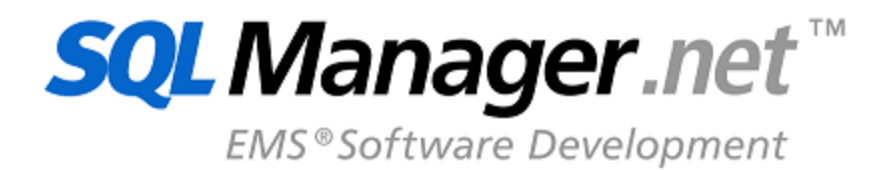

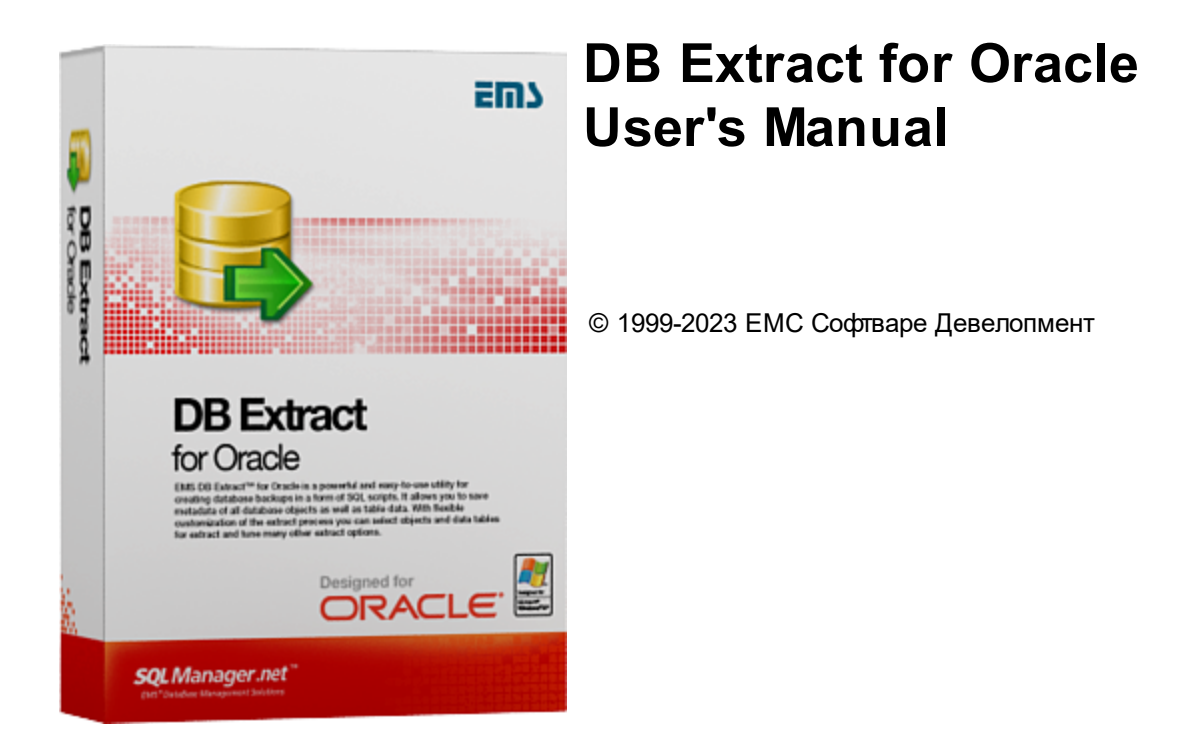

### **DB Extract for Oracle User's Manual**

#### **© 1999-2023 ЕМС Софтваре Девелопмент**

Все права защищены

Настоящий докyмент представляет собой техническую документацию к DB Extract for Oracle.

Никакие материалы, содержащиеся в настоящем документе, не могут воспроизводиться или передаваться полностью или частично в какой бы то ни было форме или какими бы то ни было средствами, электронными или механическими, включая фотокопирование, запись или использование в любой системе хранения и поиска информации, без разрешения издателя в письменной форме.

Продукты, упомянутые в настоящем документе, могут являться товарными знаками или зарегистрированными товарными знаками соответствующих компаний. Ни издатель, ни автор настоящего документа не предъявляют никаких прав на данные товарные знаки.

Издатель и автор не берут на себя никаких гарантий или ответственности в отношении точности или полноты настоящего документа, а также за какой-либо ущерб, понесенный в результате использования содержащейся в настоящем документе информации, в том числе программ и исходного кода, которые предоставляются с настоящей документацией. Ни в коем случае издатель и автор не несут ответственности за какие-либо убытки, ущерб, гражданскую ответственность или расходы, понесенные, прямо или косвенно, в результате использования настоящего документа.

Настоящий документ определяет следующие условия использования: Вы можете создать копию настоящего документа исключительно для своего личного пользования. Преобразование настоящего документа в другие форматы разрешается до тех пор, пока не производится никаких изменений или редактирования содержания настоящего документа.

Настоящий документ создан 14.02.2023

# Содержание

 $\mathbf{3}$ 

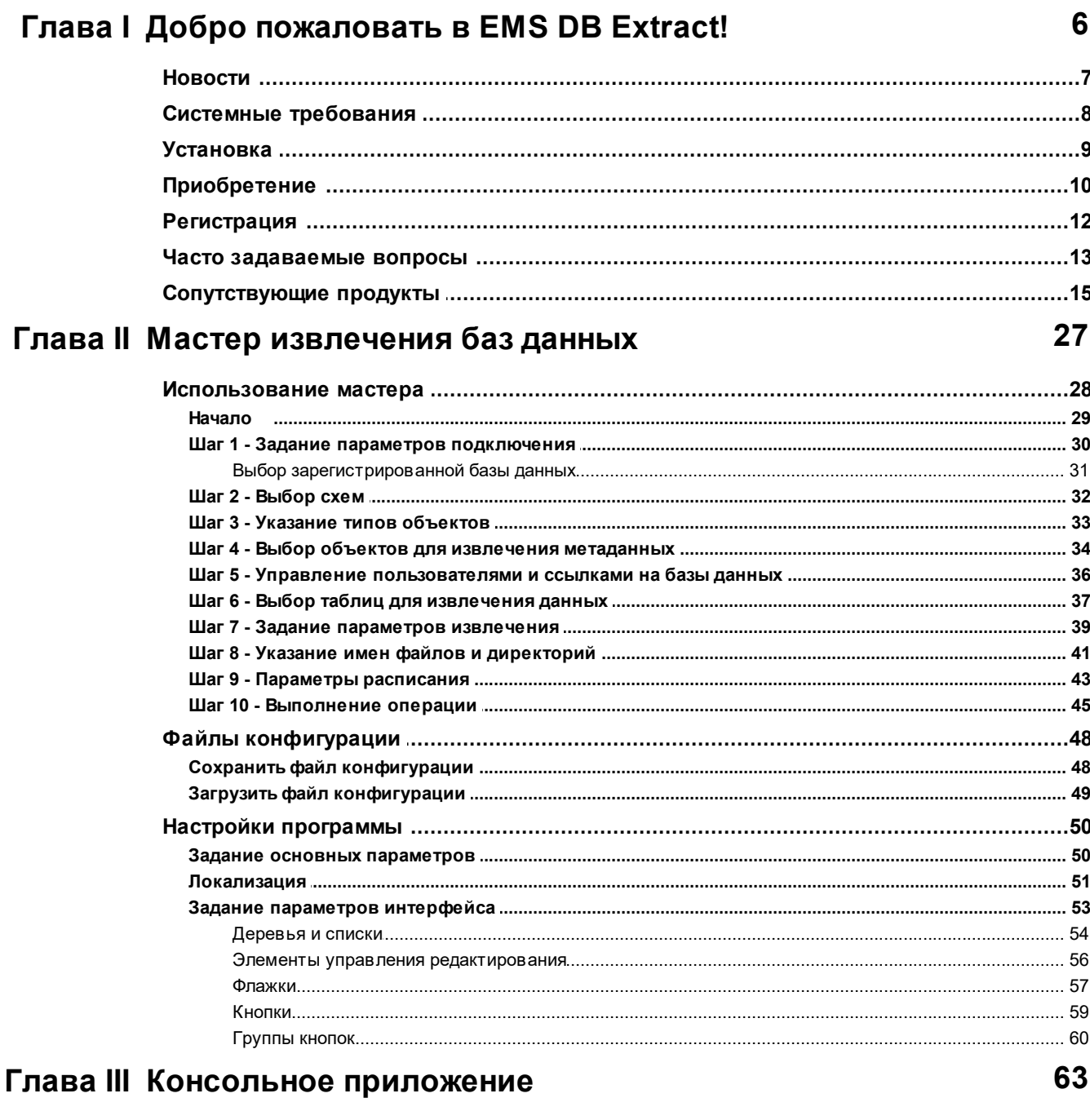

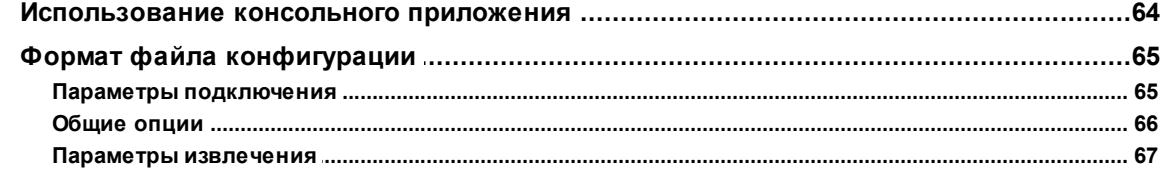

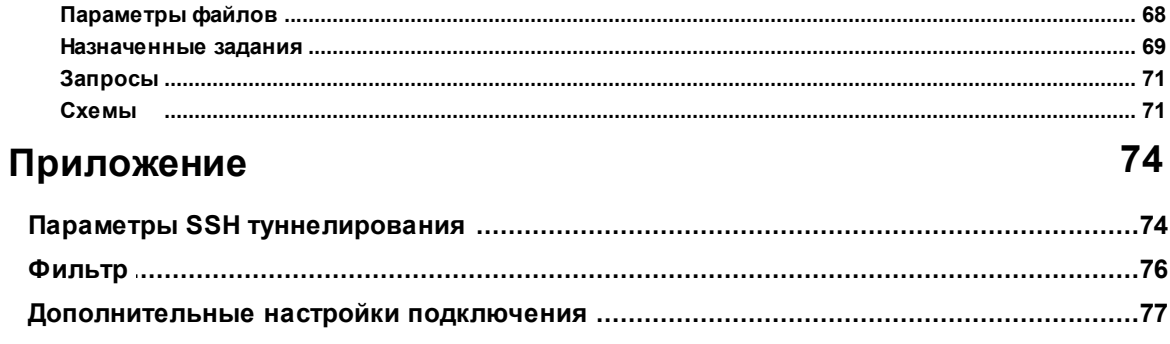

Глава IV

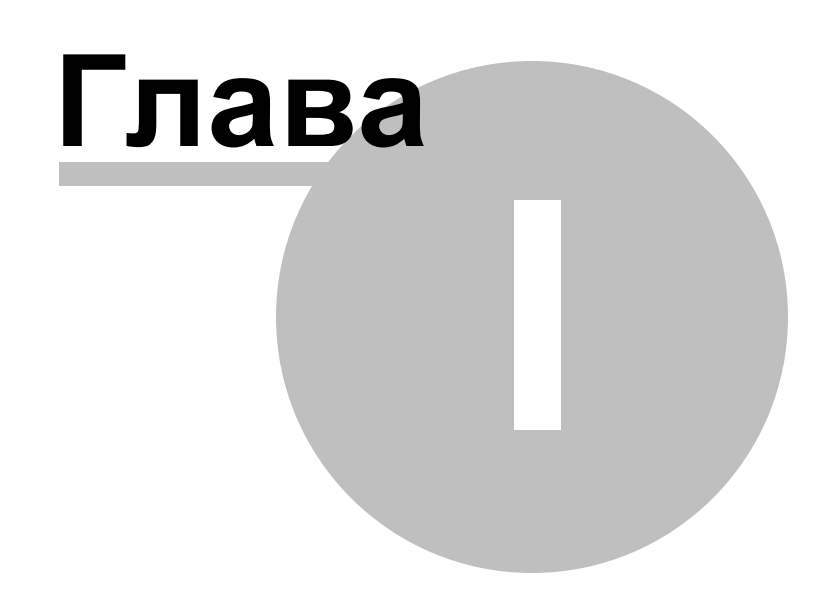

#### <span id="page-5-0"></span>1 Добро пожаловать в EMS DB Extract!

EMS DB Extract for Oracle - это простая и высокопроизводительная программа для создания резервных копий баз данных Oracle в виде сценариев SQL. Приложение для создания SQL скриптов позволяет сохранять как метаданные всех объектов баз данных Oracle, как и данные из таблиц Oracle в виде снимков. DB Extract сохраняет объекты баз данных Oracle в определенном порядке в соответствии с их зависимостями. Благодаря широкому выбору настроек вы можете выбирать необходимые объекты и таблицы для создания дампа базы данных Oracle, а также задавать многие другие параметры. DB Extract for Oracle включает графический мастер, который пошагово проведет вас через процесс извлечения, и консольное приложение для быстрого создания резервных копий баз данных Oracle.

Посетите наш сайт http://www.sqlmanager.net/ru/

#### Ключевые особенности:

- Поддержка данных в формате Unicode
- Дружественный интерфейс мастера настройки
- Возможность выбора объектов для извлечения
- Возможность задавать ограничения для извлекаемых данных
- Возможность вставки запросов для очистки таблиц перед вставкой извлеченных данных
- Извлечение данных в сценарии SQL в виде команд INSERT
- Возможность извлекать объекты БД в правильном порядке, учитывая зависимости между ними
- Возможность сжимать итоговый сценарий и разбивать его на тома
- Возможность выбора кодировки символов в итоговом файле
- Возможность сохранения всех параметров текущей сессии в файл конфигурации
- Консольная утилита для извлечения данных и метаданных с помощью файла конфигурации
- Возможность доступа к базе данных через SSH-туннель

#### Информация по продукту:

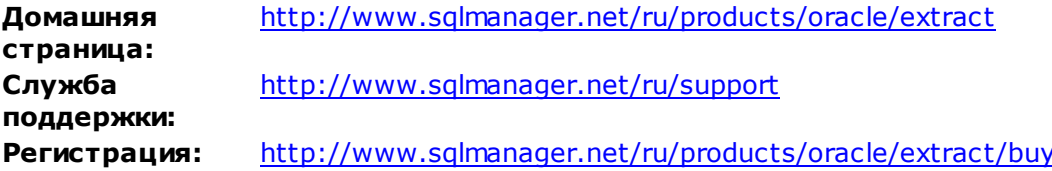

### <span id="page-6-0"></span>**1.1 Новости**

DB Extract for Oracle 3.0.3 14.02.2023

**Версия Дата выпуска**

#### **Что нового в DB Extract?**

- Добавлена поддержка Oracle 21c.
- Небольшие исправления и улучшения в работе программы.

### <span id="page-7-0"></span>**1.2 Сиcтемные требования**

- Процессор с тактовой частотой 300 мегагерц (МГц); рекомендуется 600 МГц или выше
- Microsoft Windows NT4 c SP4 или более поздней версией, Microsoft Windows 2000, Microsoft Windows 2000 Server, Microsoft Windows XP, Microsoft Windows 2003 Server, Microsoft Windows 2008 Server, Microsoft Windows Vista, Microsoft Windows 7, Microsoft Windows 8, Microsoft Windows Server 2012
- 64 MB RAM (рекомендуется 128 MB или более)
- 20MB свободного пространства на жестком диске для установки программы
- Видео-карта Super VGA и монитор с минимальным разрешением 800x600 (рекомендуется Super VGA с разрешением 1024x768 или выше)
- Совместимая c Windows мышь
- Клиент для Oracle Database 8.1.7 или выше
- Возможность соединения с локальным или удаленным сервером Oracle
- Поддерживаемые версии сервера Oracle: с 8.1.7 по 21c

#### <span id="page-8-0"></span> $1.3$ **Установка**

#### Установка программы DB Extract for Oracle

- загрузите установочный файл программы со страницы загрузки,
- извлеките из архива полученный файл в нужную директорию (например, с: \unzipped),
- откройте файл OraExtract.exe и следуйте инструкциям мастера установки,
- после завершения процесса установки найдите ярлыки программы в Пуск->Программы- > EMS.

Часто задаваемые вопросы по установке ПО

#### Обновление программы

- загрузите установочный файл программы со страницы загрузки сайта,
- разархивируйте полученный файл в нужную директорию (например, c:\unzipped),
- закройте программу DB Extract for Oracle, если она запущена,
- откройте файл OraExtract.exe и следуйте инструкциям мастера обновления.

#### Смотрите также:

Системные требования в

9

#### <span id="page-9-0"></span> $1.4$ Приобретение

 $10$ 

Чтобы упростить процесс приобретения наших продуктов, мы заключили контракт с Интернет-регистратором Share-it!. Процедура совершения покупки через Share-it! защищена безопасным соединением и делает процесс оплаты быстрым и безопасным. Если Вы заказали программное обеспечение компании EMS в Интернет и хотели бы посмотреть информацию о Вашем заказе, или же если у Вас возникли вопросы, касающиеся приобретения наших продуктов, оплаты или процедуры доставки, пожалуйста, обратитесь в техническую поддержку, обслуживаемую компанией Share-it!.

Программа EMS по Сопровождению ПО - это выгодная для клиента комплексная программа, включающая в себя техническую поддержку, обновления ПО и много других преимуществ. Имея действующую подписку на Сопровождение ПО, Вы автоматически получаете последние версии программ EMS сразу после их выпуска без дополнительных затрат. Это позволит Вам и Вашей компании идти в ногу с новейшими разработками в области программного обеспечения, пользоваться улучшенными версиями программ и проще отслеживать имеющиеся у Вас лицензии на ПО. Как участник Программы EMS по Сопровождению ПО, Вы имеете право получать:

- Техническую поддержку опытных специалистов
- Консультации по вопросам работы ПО
- Бесплатные обновления и релизы с улучшениями ПО в течение подписки на Сопровождение ПО
- Доступ к персональной учетной записи клиента EMS
- Мгновенное возобновление подписки на Сопровождение ПО в режиме онлайн
- Эксклюзивные заблаговременные уведомления о специальных предложениях
- Эксклюзивные предложения ТОЛЬКО для владельцев подписки на Сопровождение  $\overline{10}$

Если Вы приобрели продукт в комплекте с подпиской на Сопровождение, подписка будет автоматически активирована после ввода регистрационного ключа в регистрационный диалог Вашей программы. Если же Вы приобрели подписку на Сопровождение отдельно, просто откройте регистрационный диалог Вашей программы и введите полученные Вами регистрационное имя и ключ.

После введения правильного регистрационного ключа появляется информационное окно, сообщающее о том, что Вы теперь имеете право пользоваться программой.

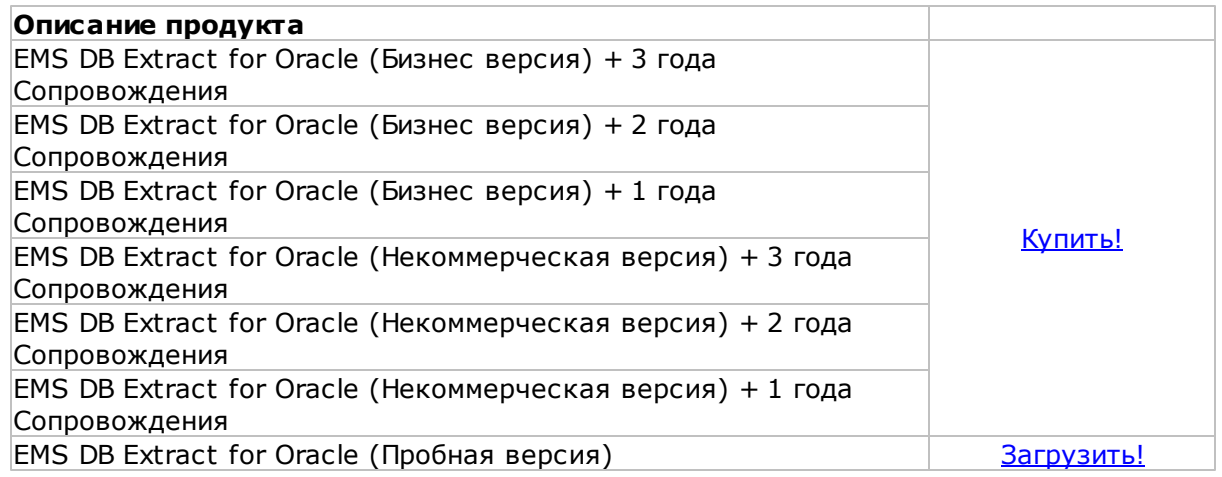

**Смотрите также:**

[Регистрация](#page-11-0) 12

### <span id="page-11-0"></span>**1.5 Регистрация**

Чтобы зарегистрировать только что приобретенную копию программы необходимо выполнить следующие действия:

- получить уведомительное письмо с регистрационной информацией из Share-it!
- ввести **Registration Name** и **Registration Key** из этого письма.
- убедиться, что регистрация прошла успешно проверить наличие регистрационного имени и пароль на <u>[стартовой странице](#page-26-0)</u> 27. В этом окне должны отображаться введенные вами **Registration Name** и **Registration Key**.

После введения правильного регистрационного ключа появляется информационное окно, сообщающее о том, что Вы теперь имеете право пользоваться программой.

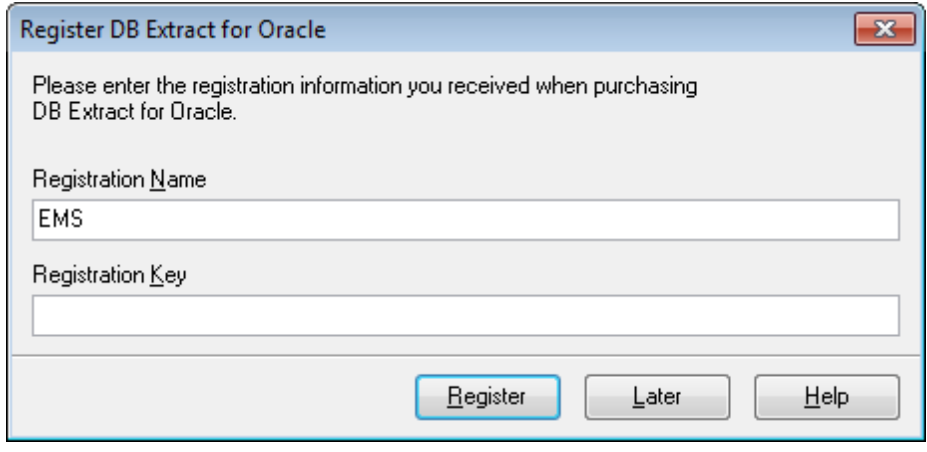

**Смотрите также:** [Приобретение](#page-9-0) 10

#### <span id="page-12-0"></span> $1.6$ Часто задаваемые вопросы

 $13$ 

- <span id="page-12-6"></span>• Что такое DB Extract for Oracle? [13]
- Что мне необходимо для начала работы с DB Extract for Oracle? 13
- Как проще всего сконфигурировать файлы-шаблоны для работы с консольным приложением? 13
- Чем отличается функция "Извлечь метаданные/Extract Metadata" доступная в SQL Manager от приложения DB Extract for Oracle? 13
- Есть ли какие нибудь ограничения в триальной версии? 13

#### <span id="page-12-1"></span>В: Что такое DB Extract for Oracle?

O: EMS DB Extract for Oracle - это простое, удобное и мощное приложение для создания резервных копий баз данных в форме сценариев SQL. DB Extract for Oracle позволяет сохранять метаданные всех объектов целиком или выборочно, равно как и данные из таблиц баз данных. При помощи гибких настроек процесса извлечения Вы можете выбирать необходимые объекты и таблицы баз данных, а также легко и просто настраивать многие другие параметры.

#### <span id="page-12-2"></span>В: Что мне необходимо для начала работы с EMS DB Extract for Oracle?

О: Во-первых, Вы должны иметь возможность подключиться к локальному или удаленному серверу Oracle (http://www-306.ibm.com/software/data/db2/http://www. oracle.com/technology/software). Загрузка бесплатна.

Во-вторых, Вам нужен компьютер, работающий под управлением ОС Microsoft Windows NT4 с SP4 или более поздний версией, Microsoft Windows 2000, Microsoft Windows 2000 Server, Microsoft Windows XP, Microsoft Windows 2003 Server, Microsoft Windows Vista и удовлетворяющий следующим системным требованиям: Pentium 300, 64 Mb RAM.

#### <span id="page-12-3"></span>В: Как проще всего сконфигурировать файлы-шаблоны для работы с консольным приложением?

О: Сконфигурировать файлы-шаблоны для каждой таблицы проще всего визуально, используя DBDB Extract for Oracle. На третьем Шаге 33 мастера настройте необходимые параметры и нажмите кнопку Tools | Save template 48). Все настройки будут сохранены в файле-шаблоне, который может быть использован консольным приложением.

#### <span id="page-12-4"></span>В: Чем отличается функция "Извлечь метаданные/Extract Metadata" доступная в SQL Manager от приложения DB Extract for Oracle?

O: DB Extract for Oracle включает в себя несколько дополнительных возможностей, отсутствующих в SQL Manager for Oracle:

- консольное приложение для упрощенного процесса извлечения;
- большая скорость работы.

#### <span id="page-12-5"></span>В: Есть ли какие нибудь ограничения в триальной версии?

О: Триальная версия не отличается от полной версии. Вы можете использовать все инструменты программы в течение тридцатидневного тестового периода.

### [Наверх](#page-12-6) 13

С появившимися вопросами обращайтесь в [Центр технической поддержки.](http://www.sqlmanager.net/ru/support)

#### <span id="page-14-0"></span> $1.7$ Сопутствующие продукты

<span id="page-14-2"></span>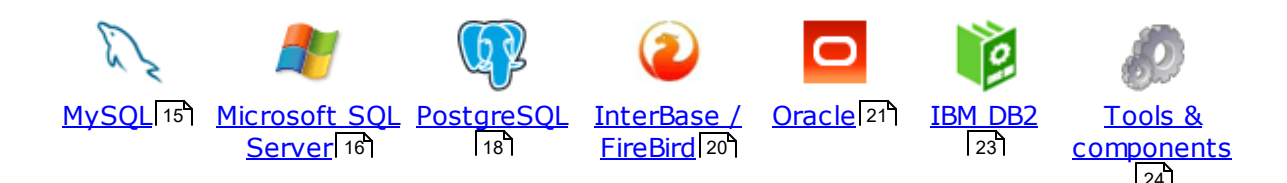

### <span id="page-14-1"></span>**MySQL**

 $15$ 

### SQL Management Studio for MySQL

EMS SQL Management Studio for MySQL это комплексное решение для администрирования и разработки баз данных. С компонентами, которые предназначены для решения важнейших задач управления базами данных, SQL Studio обеспечит вас незаменимыми инструментами для администрирования баз данных и управления их объектами, осуществления миграции, сравнения и извлечения баз, а так же импорта, экспорта и сравнения данных. SQL Studio for MySQL объединяет все эти средства в единую мощную и удобную рабочую среду, чтобы сделать Вашу работу продуктивной как никогда ранее!

### **SQL Manager for MySQL**

EMS SQL Manager for MySQL - это мощный графический инструмент для разработки и администрирования серверов баз данных MySQL. Простой и удобный графический интерфейс позволяет быстро и просто создавать и редактировать объекты баз данных MySQL, визуально проектировать сами базы данных, выполнять сценарии MySQL и использовать другие службы, которые сделают Вашу работу с MySQL приятной и легкой.

### Data Export for MySQL

EMS Data Export for MySQL - это мощный инструмент, предназначенный для быстрого экспорта ваших данных из баз данных MySQL в любой из 20 доступных форматов, включая MS Access, MS Excel, MS Word, HTML, TXT, ODF и другие. Data Export for MySQL располагает удобным мастером настройки для визуальной установки параметров экспорта для каждой таблицы (экспортируемые поля, форматы данных и многое другое).

#### Data Import for MySQL 現

EMS Data Import for MySQL - это мощная утилита, предназначенная для быстрого импорта данных из файлов MS Excel 97-2007, MS Access, DBF, XML, TXT, CSV, MS Word 2007, ODF и HTML в таблицы базы данных MySQL.

#### Data Pump for MySQL

EMS Data Pump™ for MySQL - это мощный инструмент для переноса баз данных и импорта данных из любых ADO-совместимых источников (например, MS Access, базы данных MS SQL или любых других баз данных с поддержкой ADO) в базы данных MySQL®. Теперь перенос данных при помощи Data Pump for MySQL стал настолько прост, насколько это возможно!

#### Data Generator for MySQL

EMS Data Generator for MySQL - это мощная утилита для мгновенной генерации тестовых данных для различных таблиц баз данных MySQL. Удобный мастер

настройки позволяет определять таблицы и поля для генерируемых данных, задавать диапазоны значений, создавать текстовые и BLOB-поля, а также выполнять другие операции, связанные с генерацией тестовых данных, простым и понятным способом

# [DB Comparer for MySQL](http://www.sqlmanager.net/products/mysql/dbcomparer)

EMS DB Comparer™ for MySQL – это мощное приложение, предназначенное для сравнения баз данных MySQL®, обнаружения и устранения различий в их структурах. Вы можете просматривать все обнаруженные различия сравниваемых объектов баз данных, а затем выборочно или полностью устранить их, выполнив автоматически создаваемый сценарий.

# [DB Extract for MySQL](http://www.sqlmanager.net/products/mysql/extract)

EMS DB Extract™ for MySQL – это простое, удобное и мощное приложение для создания резервных копий баз данных в форме сценариев SQL. DB Extract™ for MySQL позволяет сохранять метаданные всех объектов целиком или выборочно, равно как и данные из таблиц баз данных. При помощи гибких настроек процесса извлечения Вы можете выбирать необходимые объекты и таблицы баз данных, а также легко и просто настраивать многие другие параметры.

# [SQL Query for MySQL](http://www.sqlmanager.net/products/mysql/query)

EMS SQL Query for MySQL - это утилита для быстрого и простого построения SQL запросов к базам данных MySQL®. Используйте визуальное построение запросов вкупе с непосредственным редактированием текста запросов. Простой и удобный графический интерфейс позволяет соединяться с базами данных, выбирать таблицы и поля запроса, устанавливать критерии отбора и группировки и многое другое.

#### [Data Comparer for MySQL](http://sqlmanager.net/products/mysql/datacomparer)

EMS Data Comparer™ for MySQL – мощное и удобное приложение для сравнения и синхронизации Ваших данных. С помощью Data Comparer™ for MySQL Вы можете отслеживать все различия в сравниваемых таблицах и выполнять автоматический сценарий для их устранения.

[Наверх](#page-14-2) 15

#### <span id="page-15-0"></span>**Microsoft SQL Server**

### [SQL Management Studio for SQL Server](http://www.sqlmanager.net/products/studio/mssql)

SQL Management Studio - это комплексное решение для администрирования и разработки баз данных. С компонентами, которые предназначены для решения важнейших задач управления базами данных, SQL Studio обеспечит вас незаменимыми инструментами для администрирования баз данных и управления их объектами, осуществления миграции, сравнения и извлечения баз, а так же импорта, экспорта и сравнения данных. SQL Studio for SQL Server объединяет все эти средства в единую мощную и удобную рабочую среду, чтобы сделать Вашу работу продуктивной как никогда ранее!

### **EMS SOL Backup for SOL Server**

EMS SQL Backup for SQL Server - это простой в использовании и одновременно мощный инструмент для выполнения задач резервного копирования и восстановления на всем множестве SQL серверов Вашего предприятия. EMS

SQL Backup может выполнять и другие задачи по регулярному обслуживанию SQL сервера, такие как обновление статистики, реиндексация, усечение БД, проверка целостности БД и др.

#### [SQL Administrator for SQL Server](http://www.sqlmanager.net/products/mssql/sqladmin)

EMS SQL Administrator for SQL Server - это набор инструментов для эффективного администрирования SQL Server. Продукт содержит почти полный набор средств, необходимых для администрирования SQL Server. Программа предназначена для работы администраторов баз данных и позволяет выполнять задачи по администрированию максимально просто, быстро и эффективно.

#### [SQL Manager for SQL Server](http://www.sqlmanager.net/products/mssql/manager)

EMS SQL Manager for SQL Server – это мощный инструмент для разработки и администрирования Microsoft SQL Server и MSDE. При помощи EMS SQL Manager for SQL Server Вы можете быстро и очень просто создавать и редактировать объекты баз данных, запускать сценарии SQL, управлять настройками пользователей, создавать визуальные SQL-запросы, а также эффективно работать с метаданными и выполнять многое другое.

### [Data Export for SQL Server](http://www.sqlmanager.net/products/mssql/dataexport)

EMS Data Export for SQL Server – это мощный инструмент, предназначенный для быстрого экспорта ваших данных из баз данных Microsoft SQL в любой из 20 доступных форматов, включая MS Access, MS Excel, MS Word, HTML, TXT, ODF и другие. Data Export for SQL Server располагает удобным мастером настройки для визуальной установки параметров экспорта для каждой таблицы (экспортируемые поля, форматы данных и многое другое).

### [Data Import for SQL Server](http://www.sqlmanager.net/products/mssql/dataimport)

EMS Data Import for SQL Server - это мощная утилита, предназначенная для быстрого импорта данных из файлов MS Excel 97-2007, MS Access, DBF, XML, TXT, CSV, MS Word 2007, ODF и HTML в таблицы базы данных SQL Server.

# [Data Pump for SQL Server](http://www.sqlmanager.net/products/mssql/datapump)

EMS Data Pump™ for SQL Server – это мощное приложение для переноса баз данных и импортирования таблиц из любых ADO-совместимых источников (например, MS Access или любая другая ADO-совместимая база данных) в базы данных Microsoft™ SQL. Теперь перенос данных при помощи Data Pump for SQL Server стал настолько прост, насколько это возможно!

### [Data Generator for SQL Server](http://www.sqlmanager.net/products/mssql/datagenerator)

EMS Data Generator™ for SQL Server – это мощное приложение для мгновенной генерации тестовых данных для различных таблиц баз данных Microsoft® SQL. Удобный мастер настройки позволяет определять таблицы и поля для генерируемых данных, задавать диапазоны значений, создавать текстовые и BLOB-поля, а также выполнять другие операции, связанные с генерацией тестовых данных, простым и понятным способом.

#### [DB Comparer for SQL Server](http://www.sqlmanager.net/products/mssql/dbcomparer)

EMS DB Comparer™ for SQL Server – это мощное приложение, предназначенное для сравнения баз данных Microsoft® SQL, обнаружения и устранения различий в их структурах. Вы можете просматривать все обнаруженные различия сравниваемых объектов баз данных, а затем выборочно или полностью

устранить их, выполнив автоматически создаваемый сценарий.

#### DB Extract for SOL Server

EMS DB Extract™ for SQL Server - это простое, удобное и мощное приложение для создания резервных копий баз данных в форме сценариев SQL. DB Extract™ for SQL Server позволяет сохранять метаданные всех объектов целиком или выборочно, равно как и данные из таблиц баз данных. При помощи гибких настроек процесса извлечения Вы можете выбирать необходимые объекты и таблицы баз данных, а также легко и просто настраивать многие другие параметры.

# SQL Query for SQL Server

EMS SQL Query™ for SQL Server - это специализированная утилита для простого и быстрого создания запросов к базам данных Microsoft® SQL. SQL Query<sup>™</sup> for SQL Server позволяет Вам визуально создавать запросы и одновременно редактировать их текст. Используя дружественный графический интерфейс пользователя, Вы можете соединяться с базами данных, выбирать таблицы и поля для запросов, задавать критерии выделения и многое другое.

#### Data Comparer for SQL Server

EMS Data Comparer™ for SQL Server - мощное и удобное приложение для сравнения и синхронизации Ваших данных. С помощью Data Comparer™ for SQL Server Вы можете отслеживать все различия в сравниваемых таблицах и выполнять автоматически сравниваемый сценарий для их устранения.

 $H$ a Bepx $\sqrt{15}$ 

#### <span id="page-17-0"></span>**PostgreSQL**

#### SQL Management Studio for PostgreSQL

EMS SQL Management Studio for PostgreSQL - это комплексное решение для администрирования и разработки баз данных. С компонентами, которые предназначены для решения важнейших задач управления базами данных, SQL Studio обеспечит вас незаменимыми инструментами для администрирования баз данных и управления их объектами, осуществления миграции, сравнения и извлечения баз, а так же импорта, экспорта и сравнения данных. SQL Studio for PostgreSQL объединяет все эти средства в единую мощную и удобную рабочую среду, чтобы сделать Вашу работу продуктивной как никогда ранее!

#### **EMS SQL Backup for PostgreSQL**

**EMS SQL Backup for PostgreSQL - это простой в использовании визуальный** инструмент для создания резервных копий для нескольких серверов PostgreSQL из единой консоли. Вы можете создавать автоматизированные задачи резервного копирования на основе расписаний и хранить их в локальных или удаленных папках или облачных хранилищах.

### **SQL Manager for PostgreSQL**

EMS PostgreSQL Manager™ - это мощный графический инструмент для разработки и администрирования серверов баз данных PostgreSQL. PostgreSQL Мападег позволяет быстро и легко создавать и редактировать объекты баз данных PostgreSQL, выполнять сценарии SQL, визуально проектировать базы данных, создавать запросы SQL, искать, извлекать и распечатывать

метаданные, а также многое другое.

#### Data Export for PostgreSOL

EMS Data Export for PostgreSQL – это мощный инструмент, предназначенный для быстрого экспорта ваших данных из баз данных PostgreSQL в любой из 20 доступных форматов, включая MS Access, MS Excel, MS Word, HTML, TXT, ODF и другие. Data Export for PostgreSQL располагает удобным мастером настройки для визуальной установки параметров экспорта для каждой таблицы (экспортируемые поля, форматы данных и многое другое).

### [Data Import for PostgreSQL](http://www.sqlmanager.net/products/postgresql/dataimport)

EMS Data Import for PostgreSQL - это мощная утилита, предназначенная для быстрого импорта данных из файлов MS Excel 97-2007, MS Access, DBF, XML, TXT, CSV, MS Word 2007, ODF и HTML в таблицы базы данных PostgreSQL.

#### [Data Pump for PostgreSQL](http://www.sqlmanager.net/products/postgresql/datapump)

EMS Data Pump™ for PostgreSQL – это мощный инструмент для переноса баз данных и импорта данных из любых ADO-совместимых источников (например, MS Access, базы данных MS SQL или любых других баз данных с поддержкой ADO) в базы данных PostgreSQL®. Теперь перенос данных при помощи Data Pump for PostgreSQL стал настолько прост, насколько это возможно!

#### **[Data Generator for PostgreSQL](http://www.sqlmanager.net/products/postgresql/datagenerator)** ᡌ

EMS Data Generator™ for PostgreSQL – это мощная утилита для мгновенной генерации тестовых данных для различных таблиц баз данных Microsoft® SQL. Удобный мастер настройки позволяет определять таблицы и поля для генерируемых данных, задавать диапазоны значений, создавать текстовые и BLOB-поля, а также выполнять другие операции, связанные с генерацией тестовых данных, простым и понятным способом.

#### [DB Comparer for PostgreSQL](http://www.sqlmanager.net/products/postgresql/dbcomparer)

EMS DB Comparer™ for PostgreSQL – это мощное приложение, предназначенное для сравнения баз данных PostgreSQL®, обнаружения и устранения различий в их структурах. Вы можете просматривать все обнаруженные различия сравниваемых объектов баз данных, а затем выборочно или полностью устранить их, выполнив автоматически создаваемый сценарий.

#### [DB Extract for PostgreSQL](http://www.sqlmanager.net/products/postgresql/extract)

<u>EMS DB Extract for PostgreSQL</u> – это простое, удобное и мощное приложение<br>EMS DB Extract™ for PostgreSQL – это простое, удобное и мощное приложение для создания резервных копий баз данных в форме сценариев SQL. DB Extract for PostgreSQL позволяет сохранять метаданные всех объектов целиком или выборочно, равно как и данные из таблиц баз данных. При помощи гибких настроек процесса извлечения Вы можете выбирать необходимые объекты и таблицы баз данных, а также легко и просто настраивать многие другие параметры.

# [SQL Query for PostgreSQL](http://www.sqlmanager.net/products/postgresql/query)

EMS SQL Query™ for PostgreSQL – это специализированная утилита для простого и быстрого создания запросов к базам данных PostgreSQL®. SQL Query for PostgreSQL позволяет Вам визуально создавать запросы и одновременно редактировать их текст. Используя дружественный графический интерфейс пользователя, Вы можете соединяться с базами данных, выбирать

таблицы и поля для запросов, задавать критерии выделения и многое другое.

#### Data Comparer for PostgreSQL

EMS Data Comparer<sup>™</sup> for PostgreSQL - мощное и удобное приложение для сравнения и синхронизации Ваших данных. С помощью Data Comparer™ for PostgreSQL Вы можете отслеживать все различия в сравниваемых таблицах и выполнять автоматический сценарий для их устранения.

 $H$ a Bepx $\overline{15}$ 

#### <span id="page-19-0"></span>**InterBase / Firebird**

### SQL Management Studio for InterBase/Firebird

EMS SQL Management Studio for InterBase and Firebird это комплексное решение для администрирования и разработки баз данных. С компонентами, которые предназначены для решения важнейших задач управления базами данных, SQL Studio обеспечит вас незаменимыми инструментами для администрирования баз данных и управления их объектами, осуществления миграции, сравнения и извлечения баз, а так же импорта, экспорта и сравнения данных. SQL Studio объединяет все эти средства в единую мощную и удобную рабочую среду, чтобы сделать Вашу работу продуктивной как никогда ранее!

#### **SQL Manager for InterBase/Firebird**

EMS SQL Manager™ for InterBase/Firebird - это мощный графический инструмент для разработки и администрирования серверов баз данных InterBase/Firebird®. Простой и понятный интерфейс упрощает работу с объектами базы данных, позволяет управлять данными, создавать запросы SQL. Богатый инструментарий пакета включает в себя такие приложения как Visual Database Designer, Stored Procedure Debugger, Graphical Plan Analyzer. A Export Data и Import Data позволяют быстро выполнять функции импорта/экспорта в большинство популярных офисных форматов.

### Data Export for InterBase/Firebird

EMS Data Export for InterBase/Firebird - это мощный инструмент, предназначенный для быстрого экспорта ваших данных из баз данных Interbase/ Firebird в любой из 20 доступных форматов, включая MS Access, MS Excel, MS Word, HTML, TXT, ODF и другие. Data Export for InterBase/Firebird располагает удобным мастером настройки для визуальной установки параметров экспорта для каждой таблицы (экспортируемые поля, форматы данных и многое другое).

### Data Import for InterBase/Firebird

EMS Data Import for InterBase/Firebird - это мощная утилита, предназначенная для быстрого импорта данных из файлов MS Excel 97-2007, MS Access, DBF, XML, TXT, CSV, MS Word 2007, ODF и HTML в таблицы базы данных InterBase/ Firebird.

#### Data Pump for InterBase/Firebird

EMS Data Pump™ for InterBase/Firebird - это мощный инструмент для переноса баз данных и импорта данных из любых ADO-совместимых источников (например, MS Access, базы данных MS SQL или любых других баз данных с поддержкой ADO) в базы данных InterBase/Firebird®. Теперь перенос данных при помощи Data Pump for InterBase/Firebird стал настолько прост, насколько

20

это возможно!

#### [Data Generator for InterBase/Firebird](http://www.sqlmanager.net/products/ibfb/datagenerator)

EMS Data Generator™ for InterBase/Firebird – это мощная утилита для мгновенной генерации тестовых данных для различных таблиц баз данных InterBase/Firebird ®. Удобный мастер настройки позволяет определять таблицы и поля для генерируемых данных, задавать диапазоны значений, создавать текстовые и BLOB-поля, а также выполнять другие операции, связанные с генерацией тестовых данных, простым и понятным способом.

#### [DB Comparer for InterBase/Firebird](http://www.sqlmanager.net/products/ibfb/dbcomparer)

EMS DB Comparer™ for InterBase/Firebird – это мощное приложение, предназначенное для сравнения баз данных InterBase/Firebird®, обнаружения и устранения различий в их структурах. Вы можете просматривать все обнаруженные различия сравниваемых объектов баз данных, а затем выборочно или полностью устранить их, выполнив автоматически создаваемый сценарий. Полностью настраиваемые параметры сравнения баз данных и другие полезные функции сделают Вашу работу с нашим продуктом максимально комфортной.

# [DB Extract for InterBase/Firebird](http://www.sqlmanager.net/products/ibfb/extract)

EMS DB Extract for InterBase/Firebird – это простое, удобное и мощное приложение для создания резервных копий баз данных в форме сценариев SQL. DB Extract for InterBase/Firebird позволяет сохранять метаданные всех объектов целиком или выборочно, равно как и данные из таблиц баз данных. При помощи гибких настроек процесса извлечения Вы можете выбирать необходимые объекты и таблицы баз данных, а также легко и просто настраивать многие другие параметры.

# [SQL Query for InterBase/Firebird](http://www.sqlmanager.net/products/ibfb/query)

EMS SQL Query for InterBase/Firebird™ – это специализированная утилита для простого и быстрого создания запросов к базам данных InterBase/Firebird®. SQL Query for InterBase/Firebird позволяет Вам визуально создавать запросы и одновременно редактировать их текст. Используя дружественный графический интерфейс пользователя, Вы можете соединяться с базами данных, выбирать таблицы и поля для запросов, задавать критерии выделения и многое другое.

#### [Data Comparer for InterBase/Firebird](http://www.sqlmanager.net/products/ibfb/datacomparer)

EMS Data Comparer™ for InterBase/Firebird – мощное и удобное приложение для сравнения и синхронизации Ваших данных. С помощью Data Comparer™ for InterBase/Firebird Вы можете отслеживать все различия в сравниваемых таблицах и выполнять автоматический сценарий для их устранения.

[Наверх](#page-14-2) 15

#### <span id="page-20-0"></span>**Oracle**

### [SQL Management Studio for Oracle](http://www.sqlmanager.net/products/studio/oracle)

EMS SQL Management Studio for Oracle - это комплексное решение для администрирования и разработки баз данных. С компонентами, которые предназначены для решения важнейших задач управления базами данных, SQL Studio обеспечит вас незаменимыми инструментами для администрирования баз данных и управления их объектами, осуществления миграции, сравнения и

извлечения баз, а так же импорта, экспорта и сравнения данных. SQL Studio for Oracle объединяет все эти средства в единую мощную и удобную рабочую среду, чтобы сделать Вашу работу продуктивной как никогда ранее!

C-n<sup>1</sup> SQL Manager for Oracle<br>ETD EMS SQL Manager™ for Oracle – это мощный графический инструмент для разработки и администрирования серверов баз данных Oracle. Простой и удобный графический интерфейс позволяет быстро и легко создавать и редактировать объекты баз данных Oracle, визуально проектировать сами базы данных, выполнять сценарии Oracle и использовать другие службы, которые сделают Вашу работу с Oracle приятной и легкой.

# Data Export for Oracle

EMS Data Export for Oracle - это мощный инструмент, предназначенный для быстрого экспорта ваших данных из баз данных Oracle в любой из 20 доступных форматов, включая MS Access, MS Excel, MS Word, HTML, TXT, ODF и другие. Data Export for Oracle располагает удобным мастером настройки для визуальной установки параметров экспорта для каждой таблицы (экспортируемые поля, форматы данных и многое другое).

### Data Import for Oracle

EMS Data Import 2007 for Oracle - это мощная утилита, предназначенная для быстрого импорта данных из файлов MS Excel 97-2007, MS Access, DBF, XML, TXT, CSV, MS Word 2007, ODF и HTML в таблицы базы данных Oracle.

#### Data Pump for Oracle

EMS Data Pump™ for Oracle - это мощный инструмент для переноса баз данных и импорта данных из любых ADO-совместимых источников (например, MS Access, базы данных MS SQL или любых других баз данных с поддержкой ADO) в базы данных Oracle®. Теперь перенос данных при помощи Data Pump for Oracle стал настолько прост, насколько это возможно!

### **Data Generator for Oracle**

EMS Data Generator™ for Oracle - это мощное приложение для мгновенной генерации тестовых данных для различных таблиц баз данных Oracle. Удобный мастер настройки позволяет определять таблицы и поля для генерируемых данных, задавать диапазоны значений, создавать текстовые и ВLOB-поля, а также выполнять другие операции, связанные с генерацией тестовых данных, простым и понятным способом.

#### **DB Comparer for Oracle**

EMS DB Comparer for Oracle - это мощное приложение, предназначенное для сравнения баз данных Oracle, обнаружения и устранения различий в их структурах. Вы можете просматривать все обнаруженные различия сравниваемых объектов баз данных, а затем выборочно или полностью устранить их, выполнив автоматически создаваемый сценарий.

# **DB Extract for Oracle**

EMS DB Extract for Oracle - это простое, удобное и мощное приложение для создания резервных копий баз данных в форме сценариев SQL. DB Extract for Oracle позволяет сохранять метаданные всех объектов целиком или выборочно, равно как и данные из таблиц баз данных. При помощи гибких настроек

процесса извлечения Вы можете выбирать необходимые объекты и таблицы баз данных, а также легко и просто настраивать многие другие параметры.

# SQL Query for Oracle

EMS SQL Query<sup>™</sup> for Oracle - это специализированная утилита для простого и быстрого создания запросов к базам данных Oracle. SQL Query™ for Oracle Server позволяет Вам визуально создавать запросы и одновременно редактировать их текст. Используя дружественный графический интерфейс пользователя, Вы можете соединяться с базами данных, выбирать таблицы и поля для запросов, задавать критерии выделения и многое другое.

#### Data Comparer for Oracle 香港

EMS Data Comparer for Oracle - мощное и удобное приложение для сравнения и синхронизации Ваших данных. С помощью Data Comparer for Oracle Вы можете отслеживать все различия в сравниваемых таблицах и выполнять автоматический сценарий для их устранения.

 $H$ a Bepx  $15$ 

#### <span id="page-22-0"></span>**IBM DB2**

#### **SQL Manager for DB2**

EMS SQL Manager 2007 for DB2 - это мощнейший инструмент для разработки и администрирования серверов баз данных DB2. Простой и дружественный графический интерфейс позволяет легко создавать и редактировать объекты DB2, визуально разрабатывать базы данных, запускать скрипты SQL. Многочисленные инструменты, доступные в программе, значительно облегчат вашу работу с базами данных DB2.

### Data Export for DB2

EMS Data Export for DB2 - это мощный инструмент, предназначенный для быстрого экспорта ваших данных из баз данных DB2 в любой из 20 доступных форматов, включая MS Access, MS Excel, MS Word, HTML, TXT, ODF и другие. Data Export for DB2 располагает удобным мастером настройки для визуальной установки параметров экспорта для каждой таблицы (экспортируемые поля, форматы данных и многое другое).

#### Data Import for DB2

EMS Data Import 2007 for DB2 - это мощная утилита, предназначенная для быстрого импорта данных из файлов MS Excel 97-2007, MS Access, DBF, XML, TXT, CSV, MS Word 2007, ODF и HTML в таблицы базы данных DB2.

#### Data Pump for DB2

EMS Data Pump™ for DB2 - это мощный инструмент для переноса баз данных и импорта данных из любых ADO-совместимых источников (например, MS Access, базы данных MS SQL или любых других баз данных с поддержкой ADO) в базы данных IBM®DB2. Теперь перенос данных при помощи Data Pump™ for DB2 стал настолько прост, насколько это возможно!

#### Data Generator for DB2 匿

EMS Data Generator™ for DB2- это мощное приложение для мгновенной генерации тестовых данных для различных таблиц баз данных DB2. Удобный

мастер настройки позволяет определять таблицы и поля для генерируемых данных, задавать диапазоны значений, создавать текстовые и BLOB-поля, а также выполнять другие операции, связанные с генерацией тестовых данных, простым и понятным способом.

#### **DB Extract for DB2**

EMS DB Extract for DB2 - это простое, удобное и мощное приложение для создания резервных копий баз данных в форме сценариев SQL. DB Extract позволяет сохранять метаданные всех объектов целиком или выборочно, равно как и данные из таблиц баз данных. При помощи гибких настроек процесса извлечения Вы можете выбирать необходимые объекты и таблицы баз данных, а также легко и просто настраивать многие другие параметры.

### SQL Query for DB2

EMS SQL Query™ for DB2 - это специализированная утилита для простого и быстрого создания запросов к базам данных IBM®DB2. SQL Query™ for DB2 Server позволяет Вам визуально создавать запросы и одновременно редактировать их текст. Используя дружественный графический интерфейс пользователя, Вы можете соединяться с базами данных, выбирать таблицы и поля для запросов, задавать критерии выделения и многое другое.

 $H$ a Bepx $\sqrt{15}$ 

#### <span id="page-23-0"></span>**Tools & components**

#### **Advanced Data Export**

Advanced Data Export VCL - это набор компонентов для Borland Delphi и C++ Builder, позволяющий сохранять Ваши данные в самых популярных форматах для дальнейшего просмотра, обработки, распечатки или публикации их в сети Интернет. Вы можете экспортировать данные в MS Access, MS Excel, MS Word (RTF), Open XML Format, Open Document Format (ODF), HTML, XML, PDF, TXT, DBF, CSV и многие другие! Больше не нужно тратить свое время на утомительный процесс перевода данных - Advanced Data Export быстро справится с этой задачей и выдаст результат в желаемом формате.

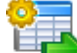

#### **Advanced Data Export .NET**

Advanced Data Export .NET - это набор компонентов для Microsoft Visual Studio. NET позволяющий сохранять Ваши данные в самых популярных форматах для дальнейшего просмотра, обработки, распечатки или публикации их в сети Интернет. Вы можете экспортировать данные в MS Access, MS Excel, MS Word (RTF), PDF, TXT, DBF, CSV и многие другие! Больше не нужно тратить свое время на утомительный процесс перевода данных - Advanced Data Export быстро справится с этой задачей и выдаст результат в желаемом формате.

#### **Advanced Data Import**

Advanced Data Import VCL - это набор компонентов для Borland Delphi и C++ Builder, позволяющий импортировать данные из большинства популярных офисных форматов напрямую в базу данных. Теперь Вы можете импортировать данные из MS Access, MS Excel, HTML, XML, PDF, TXT, DBF, CSV и ODF. Больше не нужно тратить свое время на утомительный процесс импорта данных, Advanced Data Import быстро выполнит все задачи и предоставит результат в

требуемом Вам формате.

#### [Advanced PDF Generator](http://www.sqlmanager.net/products/tools/pdfgenerator)

Advanced PDF Generator - это набор компонентов, позволяющих предельно просто и быстро создавать PDF-документы из Ваших приложений, написанных на Delphi и C++ Builder. Теперь даже не нужно знать специфику формата PDF, Advanced PDF Generator автоматически создает требуемый документ. Причем Advanced PDF Generator разбивает таблицы на несколько частей для каждой из страниц документа, поддерживает вложенные таблицы, позволяет вставлять изображения в создаваемый PDF-документ и многое другое!

#### [Advanced Query Builder](http://www.sqlmanager.net/products/tools/querybuilder)

Advanced Query Builder™ – это набор компонентов для Borland® Delphi® и C++ Builder®, специально предназначенный для визуального построения запросов SQL для функций SELECT, INSERT, UPDATE и DELETE. Теперь Вы можете визуально создавать новые запросы к Вашим приложениям либо графически представить уже существующие. В комплект поставки входят компоненты для работы со стандартами SQL, InterBase/Firebird, MySQL, PostgreSQL и другими. Пользователи Query Builder могут создавать объемные и сложные по своей структуре запросы для разных серверов даже без знания синтаксиса SQL.

#### **[Advanced Excel Report](http://www.sqlmanager.net/products/tools/excelreport)**

Advanced Excel Report™ - это мощный генератор отчетов в формате MS Excel для Delphi®. Excel Report основан на секционном принципе создания отчетов с использованием шаблонов. Простые и удобные редакторы свойств Advanced Excel Report позволяют моментально создавать подробные отчеты в формате MS Excel. Теперь созданные отчеты могут быть отредактированы, сохранены и просмотрены практически на любом компьютере. Excel Report поддерживает Borland® Delphi® 5-7, 2005-2007 а также MS Office 97 SR-1, 2000-2007.

#### [Advanced Localizer](http://www.sqlmanager.net/products/tools/advancedlocalizer)

Advanced Localizer™ - это незаменимый пакет компонентов для Borland® Delphi®, позволяющий добавлять языковую поддержку Вашим Delphi® приложениям. Широкие возможности пакета Advanced Localizer позволяют быстро и просто локализовать свойства компонентов каждой формы, создавать языковые файлы с текущими значениями свойств компонентов, управлять файлами локализаций, а также назначать компоненты и их свойства, подлежащие локализации. Язык приложений, использующих Advanced Localizer, может быть переключен на другой непосредственно во время работы без последующего перезапуска приложения. Advanced Localizer также предусматривает возможность написания приложений-потомков, использующих языковые файлы, заданные пользователем.

 $H$ аверх  $15$ 

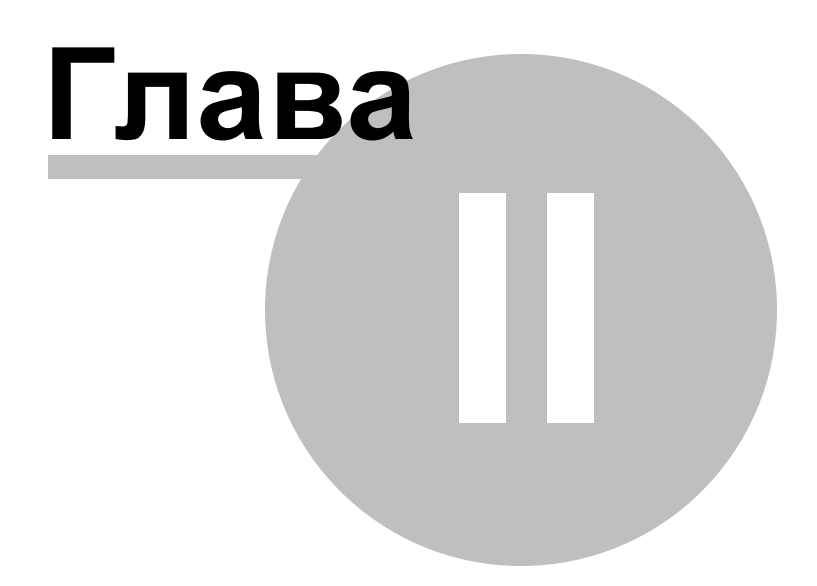

### <span id="page-26-0"></span>**2 Мастер извлечения баз данных**

Мастер извлечения базы данных обладает простым и интуитивно понятным интерфейсом. С его помощью Вы без труда сможете выполнить необходимые операции.

[Использование мастера](#page-27-0) [Файлы конфигурации](#page-47-0) [Настройки программы](#page-49-0) 50 28 48

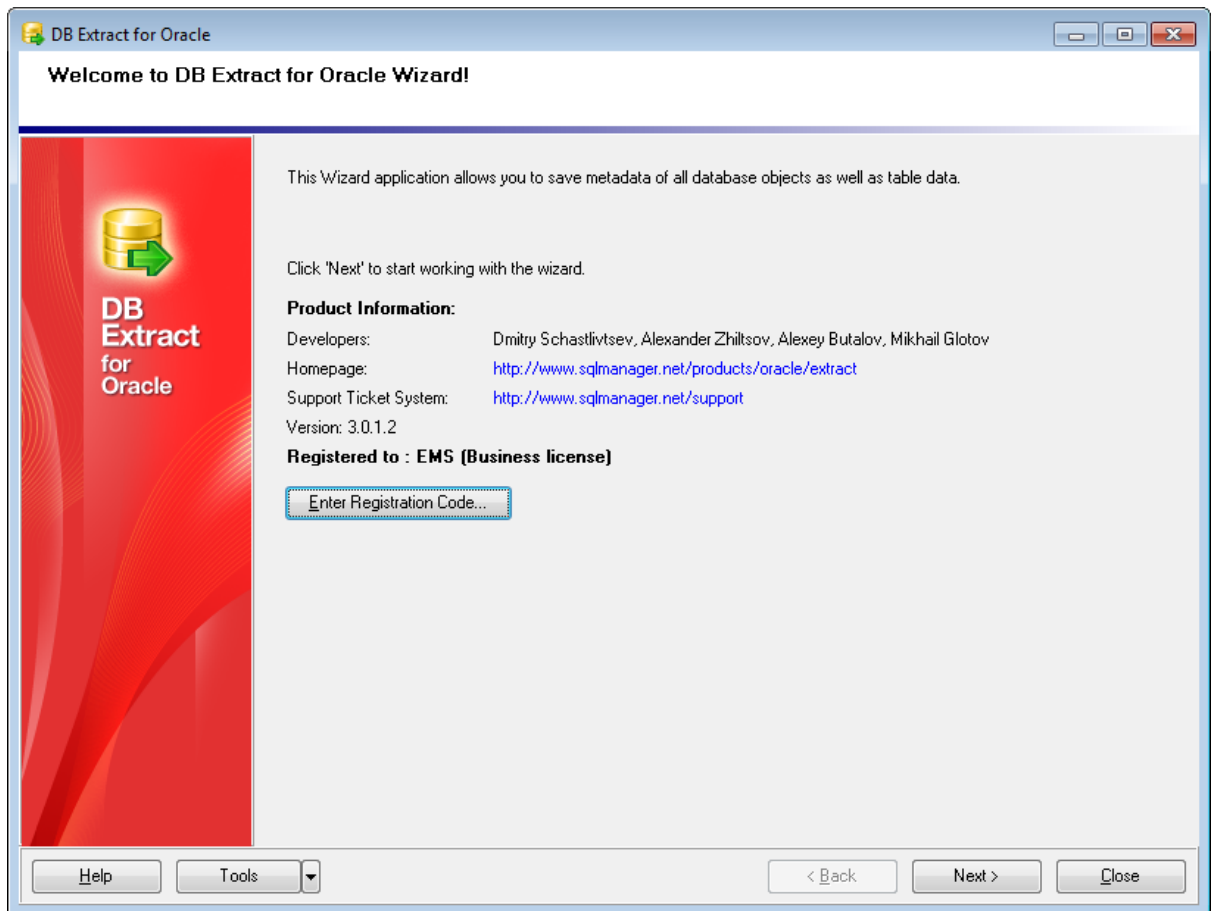

### **Смотрите также:**

**[Консольное приложение](#page-62-0)** 63

### <span id="page-27-0"></span>**2.1 Использование мастера**

Мастер позволит Вам быстро выполнить операцию. На каждом его шаге необходимо указывать определенные параметры излечения баз данных.

[Начало](#page-28-0) 29 <u>[Шаг 1 - Задание параметров подключения](#page-29-0)</u> 30 [Шаг 2 - Выбор схем](#page-31-0) 32 <u>[Шаг 3 - Указание типов объектов](#page-32-0)</u> зз [Шаг 4 - Выбор объектов для извлечения метаданных](#page-33-0) 34 <u>[Шаг 5 - Управление пользователями и ссылками на базы данных](#page-35-0)</u> зб <u>[Шаг 6 - Выбор таблиц для извлечения данных](#page-36-0)</u> зт <u>[Шаг 7 - Задание параметров извлечения](#page-38-0)</u> 39 <u>[Шаг 8 - Указание имен файлов и директорий](#page-40-0)</u> 41 [Шаг 9 - Параметры расписания](#page-42-0) 43 [Шаг 10 - Выполнение операции](#page-44-0) 45

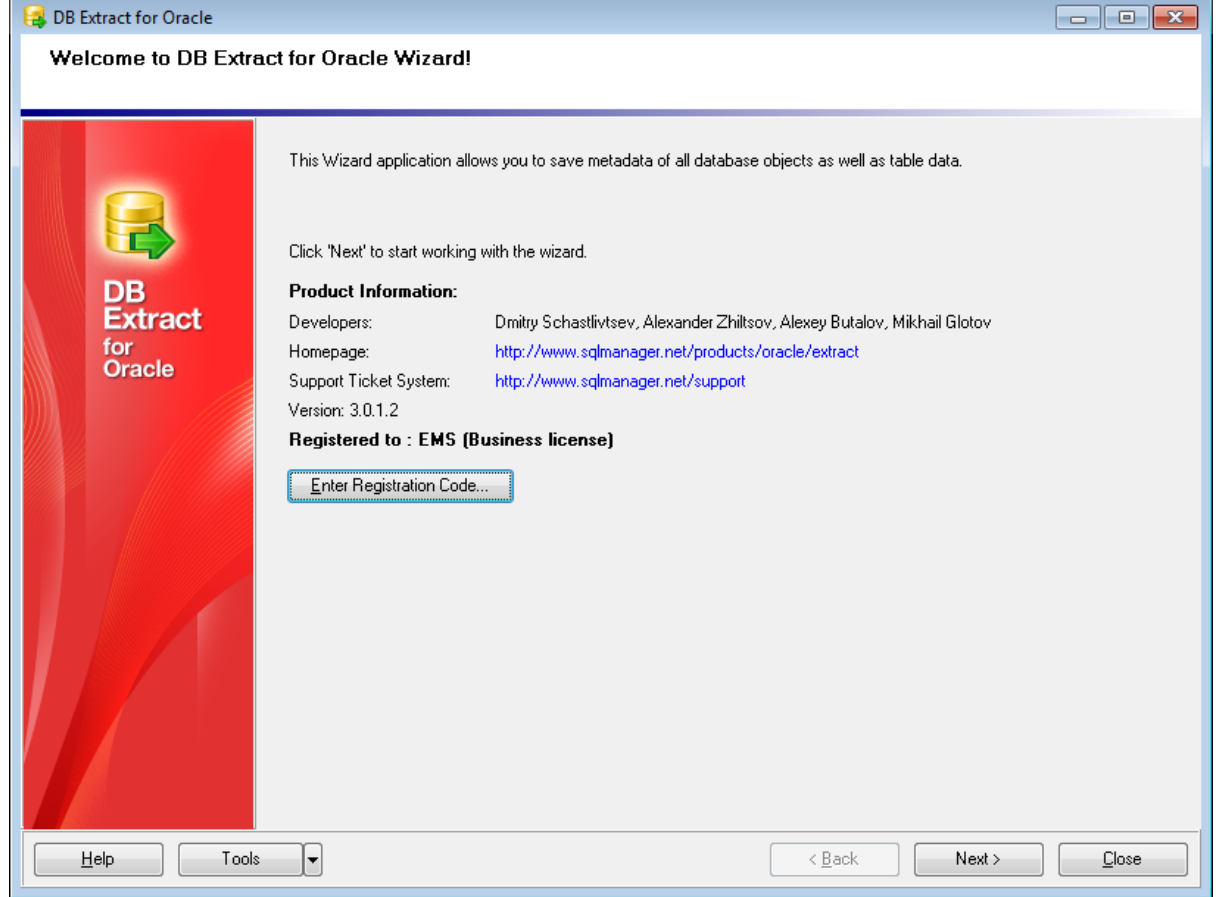

#### **Смотрите также:**

[Использование консольного приложения](#page-63-0) 64

### <span id="page-28-0"></span>**2.1.1 Начало**

Так выглядит DB Extract for Oracle при первом запуске.

На этой форме Вы можете просмотреть регистрационную информацию, или, нажав кнопку **Enter Registration Code**, ввести имя и регистрационный ключ в [появившемся](#page-11-0) <mark>[окне](#page-11-0)</mark> 12).

Если регистрационный ключ указан правильно, то появится сообщение о дате окончания периода сопровождения.

Если копия программы не зарегистрирована, то в нижней части формы отображается количество дней, оставшихся до окончания действия ознакомительной копии.

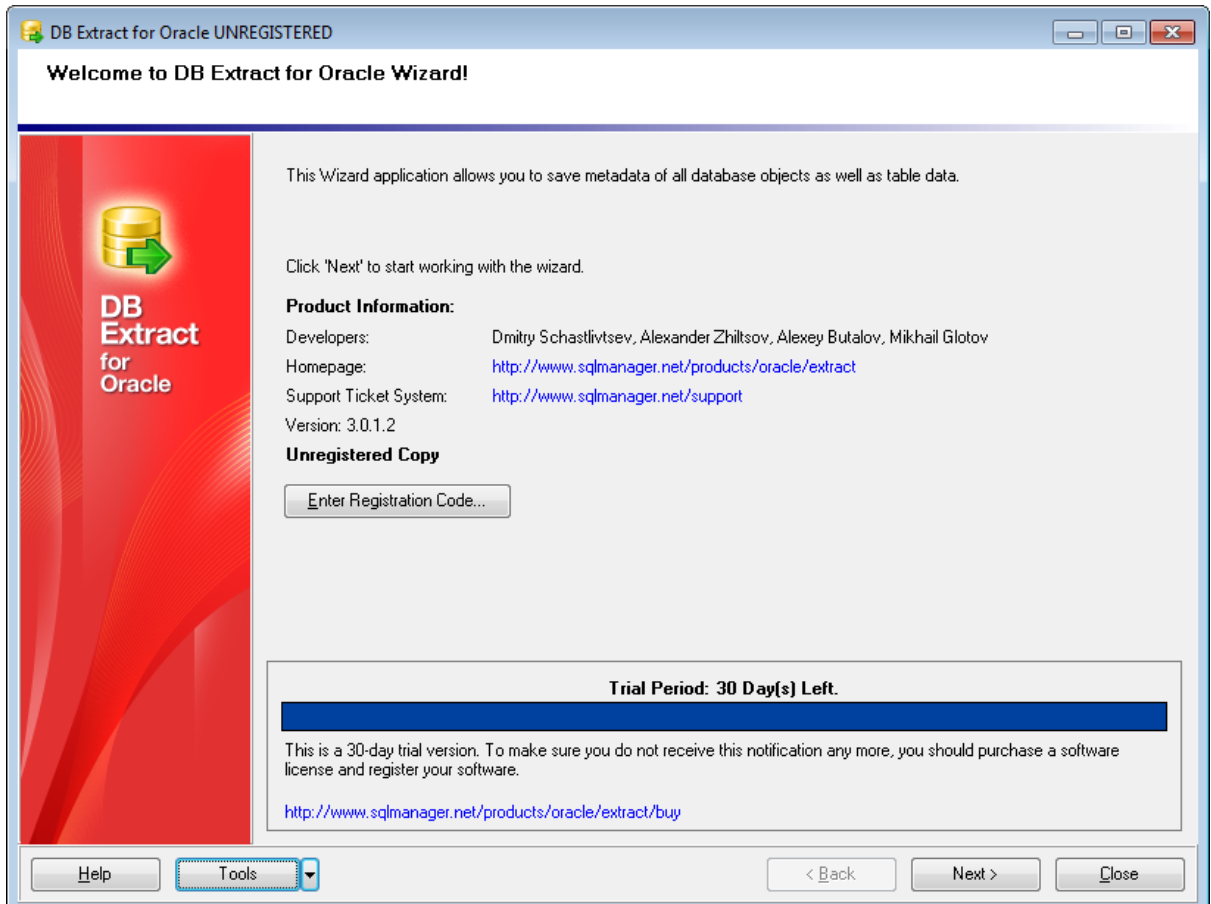

Нажмите кнопку **Next** для перехода к [первому шагу](#page-29-0) 30

### **Смотрите также:** [Приобретение](#page-9-0) 10

**DB Extract for Oracle - User's Manual** 

#### <span id="page-29-0"></span> $2.1.2$ Шаг 1 - Задание параметров подключения

На этом шаге задайте параметры подключения к серверу Oracle.

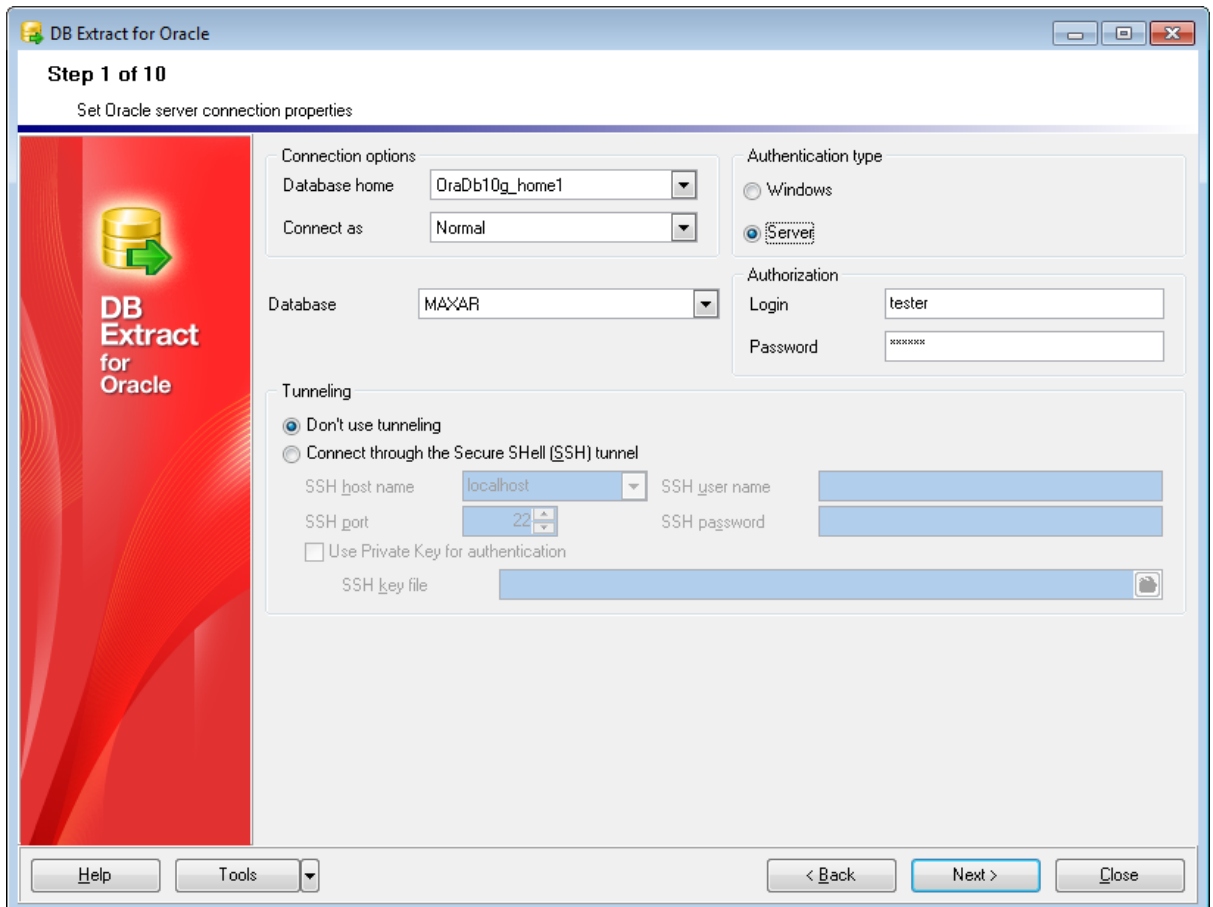

Database home - домашняя директория Oracle клиента. **Connect as** - тип подключения Oracle (серверная роль).

Из раскрывающегося списка Optimize goal Вы можете выбрать режим оптимизатора:

- Unchanged применять текущий оптимизатор.
- FirstRows оптимизатор на основе эвристики и оценки затрат на обработку данных. Выбирает план выполнения, быстрее всего возвращающий первые n строк запроса.
- AllRows оптимизатор по стоимости выбирает план выполнения, возвращающий все строки запроса быстрее остальных. Такой режим более всего подходит для запросов к хранилищам данных.
- Choose на основании правил, если в таблице нет статистики. Если есть статистика, то по стоимости. (Не поддерживается сервером версии 10q и выше).

• Rule - на основании правил. (Не поддерживается сервером версии 10g и выше). **Database** - имя базы данных, как зарегистрировано в файле TNSNAMES.ORA. Если у Вас нет зарегистрированных в Oracle Client баз данных (список БД пуст), то необходимо создать записи о регистрациях вручную  $\boxed{77}$ .

В разделе **Authentication type** задается способ идентификации пользователя на сервере. Будет ли программа распознавать его по доменному имени и паролю -**Windows** или же по его персональным имени и паролю на сервере - Server. Если выбираете <sup>•</sup> Server, то следует указать имя и пароль. Имя указывается в поле Login, пароль - в поле Password.

Если выбираете <sup>•</sup> Windows, то имя и пароль берется автоматически в соответствии с используемой учетной записью домена Windows.

Если Вы используете версию DB Extract for Oracle для EMS SQL Management Studio for Oracle, то на первом шаге доступна кнопка **Select registered database**, при нажатии на которую открывается диалог выбора базы данных 31) из зарегистрированных в EMS SQL Management Studio.

По умолчанию установлена опция <sup>@</sup> Don't use tunneling - не использовать SSH туннелирование.

Если установлена опция © Connect through the Secure Shell (SSH) tunnel, то при подключении будет использовано SSH туннелирование 74.

Используйте SSH туннелирование для осуществления обмена данными с сервером по шифрованному каналу.

**SSH host name** - имя машины (IP-адрес), на которой установлен сервер SSH.

**SSH port** - порт SSH сервера на удаленном хосте (по умолчанию равен 22).

**SSH user name** - имя пользователя на сервере (пользователь SSH сервера, а не сервера Oracle).

SSH password - пароль пользователя SSH сервера.

Если установлен флажок Use Private Key for authentication, то в поле SSH key file можно указать ключевой файл для аутентификации.

Следующий шаг 32

#### <span id="page-30-0"></span>2.1.2.1 Выбор зарегистрированной базы данных

В этом диалоге выберите базу данных для извлечения. Этот диалог доступен только в версии DB Extract for Oracle для EMS SQL Management Studio.

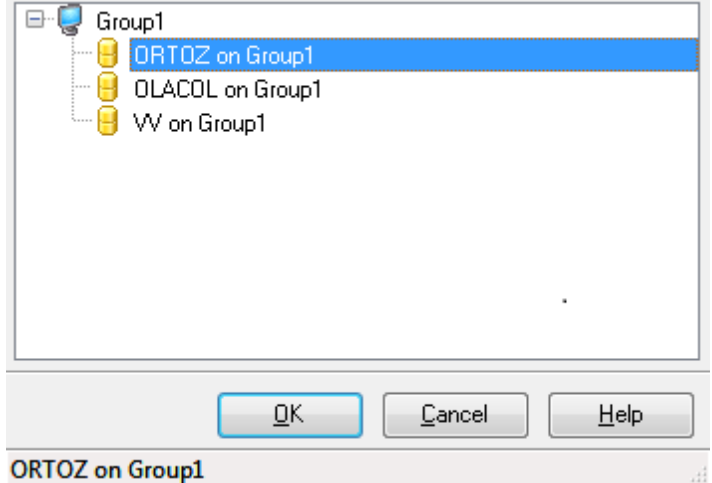

В этом списке отображаются все базы данных, зарегистрированные в EMS SQL Management Studio.

Выберите нужную базу и нажмите кнопку **OK**.

Регистрационная информация базы данных автоматически появится в соответствующих полях на <u>[первом шаге](#page-29-0)</u> зо .

### <span id="page-31-0"></span>**2.1.3 Шаг 2 - Выбор схем**

На этом шаге необходимо выбрать схему или схемы из которых будут извлекаться данные и метаданные.

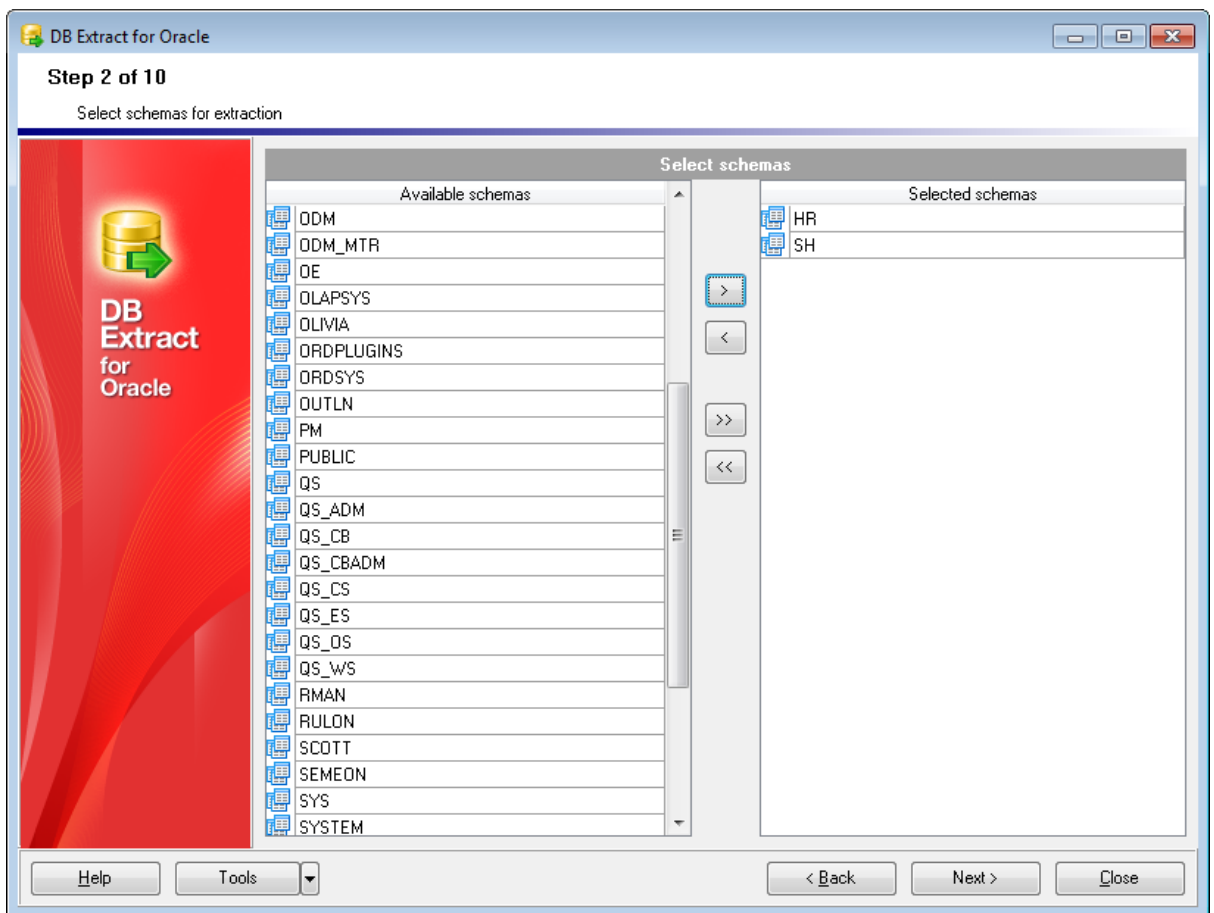

Из списка **Available schemas** выберите доступные схемы и с помощью кнопок  $\boxed{\leftarrow}$   $\boxed{\leftarrow}$ , перетаскивания или двойного щелчка мыши, переместите их в список выбранных схем - **Selected schemas**. Будут обработаны таблицы только из выбранных схем.

**Важно:** Чтобы выбрать несколько схем одновременно, удерживайте клавиши **Shift**

или **Ctrl** во время выделения объектов.

<mark>[Следующий шаг](#page-32-0)</mark> зз

### <span id="page-32-0"></span>**2.1.4 Шаг 3 - Указание типов объектов**

На этом шаге Вы можете выбрать типы извлекаемых объектов.

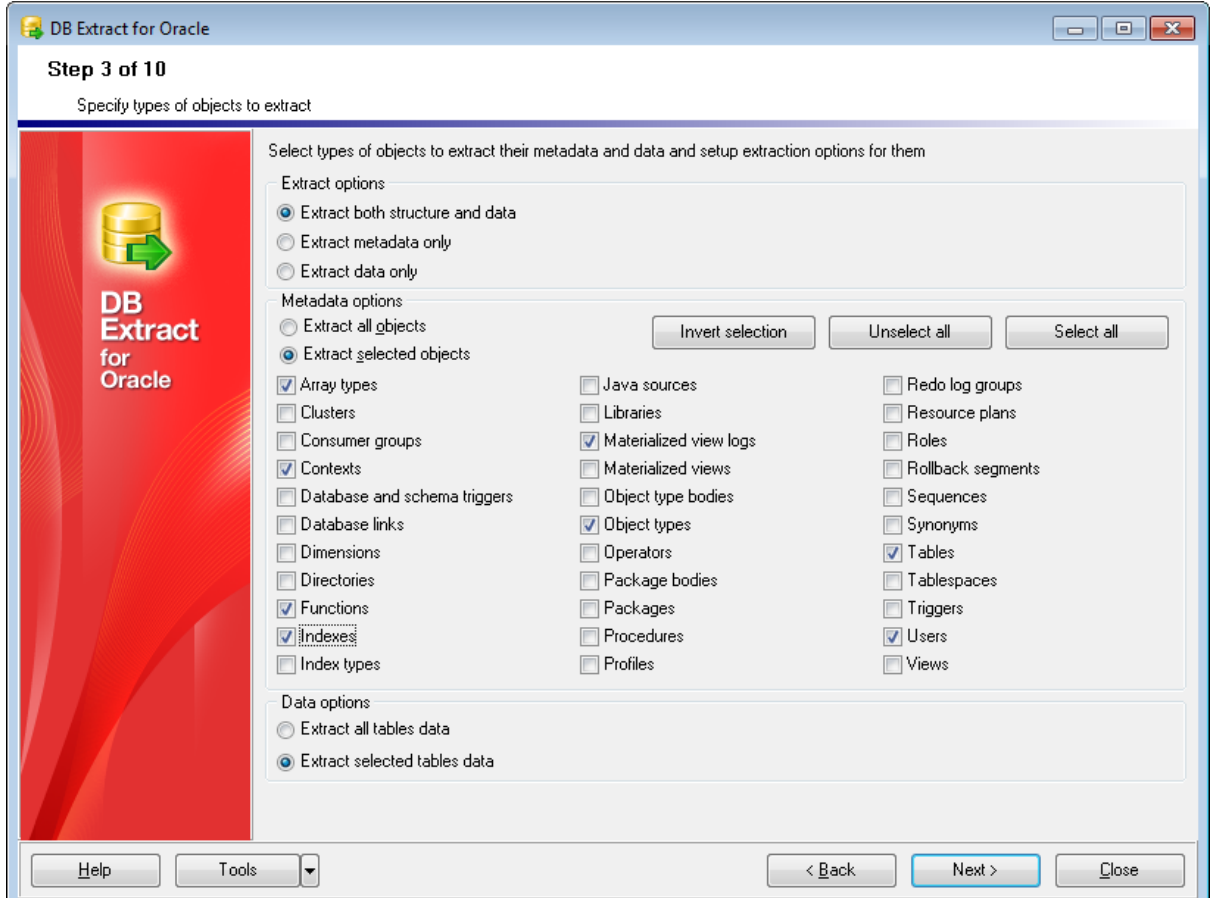

#### **Extract options**

- **Extract both structure and data** извлечь данные и метаданные.
- **Extract metadata only** извлечь только метаданные.
- **Extract data only** извлечь только данные.

#### **Metadata options**

- **Extract all objects** извлечь все объекты.
- **Extract selected objects** извлечь выбранные объекты.

Вы можете выбрать несколько типов объектов, которые будут извлечены. Отметьте флажками нужные типы объектов.

Быстро выделить все типы объектов Вы можете, нажав на кнопку **Select all**. **Unselect all** позволит убрать все флажки. Вы можете обратить выделение, нажав кнопку

#### **Invert selection**.

Эти операции доступны в контекстном меню, открывающемся при нажатии правой кнопкой мыши в разделе **Metadata options**.

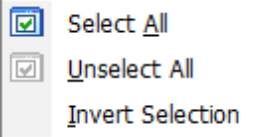

#### **Data options**

**Extract all data tables** - извлечь все данные таблиц. **Extract selected data tables** - извлечь данные только выбранных таблиц.

Перейти на <mark>[Шаг 4](#page-33-0)</mark> 34 если выбран **Extract all objects** Перейти на <mark>[Шаг 5](#page-35-0)</mark>136 если выбран Extract selected objects

### <span id="page-33-0"></span>**2.1.5 Шаг 4 - Выбор объектов для извлечения метаданных**

На этом шаге выберите объекты базы данных, которые будут извлечены.

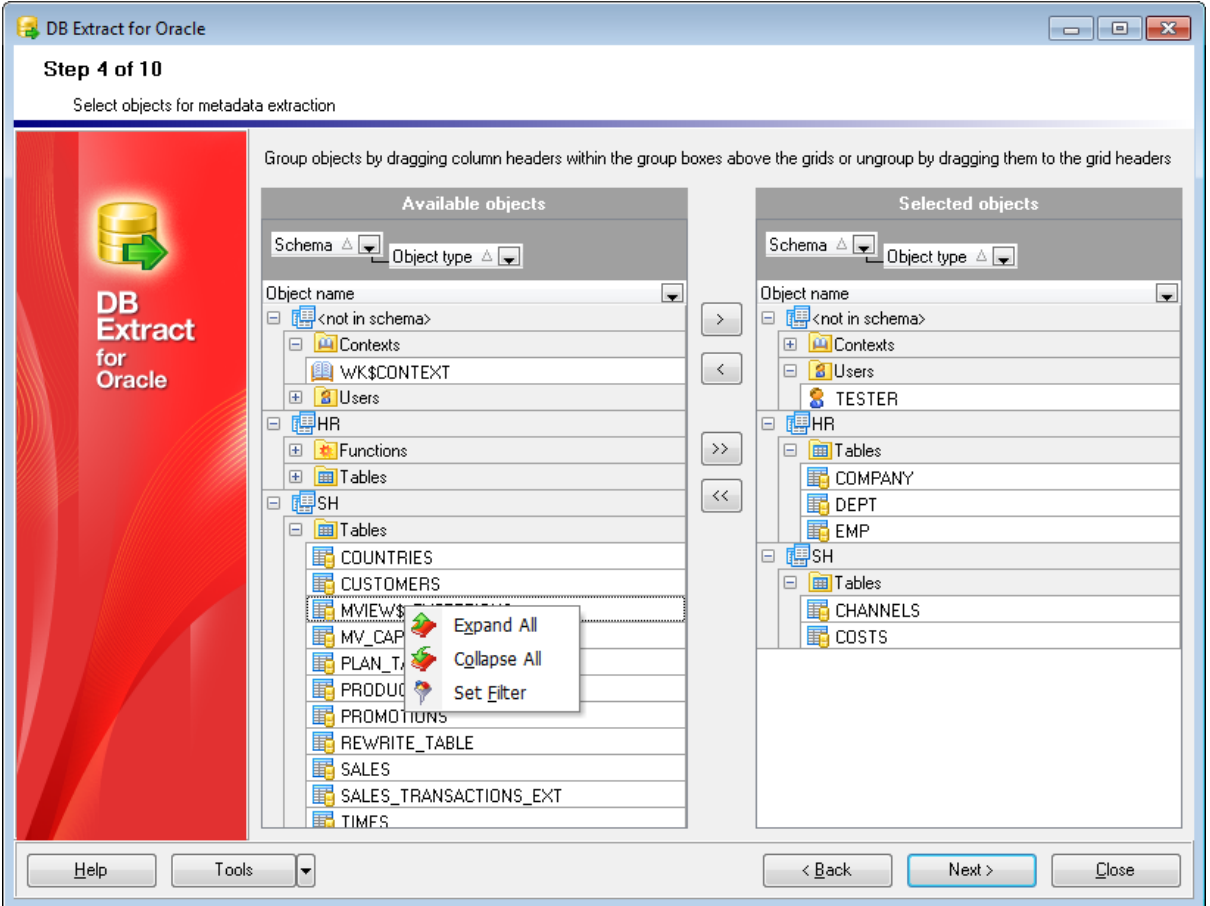

На этом шаге отображается список доступных объектов исходной базы данных -

**Source database content**. Объекты представлены в виде дерева. Управлять списком Вы можете с помощью контекстного меню.

Если хотите импортировать объект в назначенную базу данных, то установите флажок напротив его названия.

В поле **Source object definition** отображается дополнительная информация по выделенному объекту. Если источник не поддерживает схемы, то главным узлом древовидной структуры будет узел таблиц.

В дереве **Available objects** отображаются все доступные объекты базы данных. Типы объектов Вы выбрали на шаге <u>[Указание типов объектов](#page-32-0)</u>|ззј.

Изначально объекты сгруппированы по принадлежности к схеме и по типам объектов. Вы можете изменить группировку, переместив заголовок нужного столбца в верхнюю область формы. Перетащив выбранный заголовок обратно Вы отмените группировку.

Кроме того, вы можете использовать <u>[диалоговое окно Custom Filter](#page-75-0)</u>|76°, в котором можно установить условия для фильтрации объектов дерева.

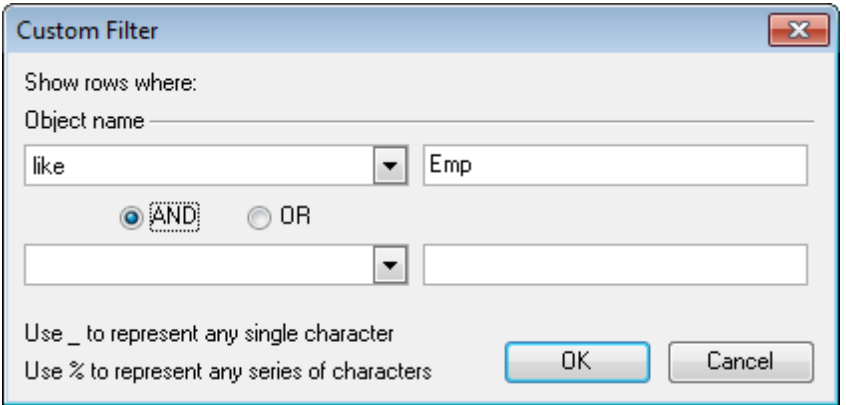

Из списка **Available objects** выберите доступные объекты и с помощью кнопок  $\boxed{\leftarrow}$   $\boxed{\leftarrow}$ , перетаскивания или двойного щелчка мыши, переместите их в список выбранных объектов - **Selected objects**.

**Важно:** Вы можете выбрать одновременно несколько объектов, выделяя имя нужного и удерживая при этом клавишу **Shift** или **Ctrl**.

Контекстное меню списков **Available objects** и **Selected objects** позволяет Вам упростить работу с большим количеством объектов.

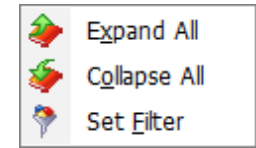

С помощью этого меню Вы можете: **Expand All** - развернуть всё, **Collapse All** - свернуть всё, **Set Filter** - установить фильтр.

Конструктор фильтров позволяет задать условия отбора объектов. Вы можете сохранить критерии фильтра в файле \*.flt, а затем загрузить из этого файла, при необходимости.

Чтобы сохранить условия фильтра во внешний файл, с расширением \*.flt, нажмите кнопку **Save As**. Нажав на кнопку **Open**, Вы можете открыть ранее сохраненный файл с условиями фильтра.

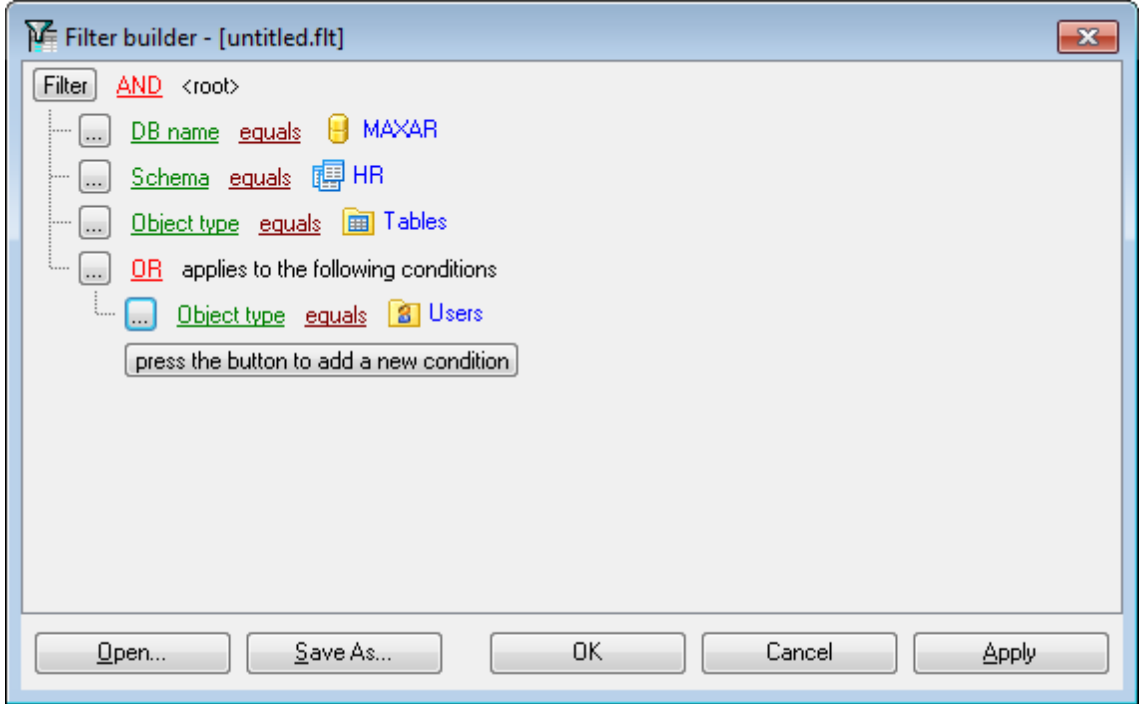

Перейти на <u>[следующий шаг](#page-35-0)</u>|36), затем на <u>[шаг 6](#page-36-0)</u>|37) если выбран **Extract all data tables** на <u>[Шаге 3](#page-32-0)</u>|зз .

Перейти на <u>[Шаг 7](#page-38-0)</u>|39

#### <span id="page-35-0"></span>**2.1.6 Шаг 5 - Управление пользователями и ссылками на базы данных**

На этом шаге Вы можете задать предпочтения для пользователей и ссылок баз данных, выбранных для извлечения на шаге <u>[Указание типов объектов](#page-32-0)</u>|зз़ी.

Из раскрывающегося списка Вы можете выбрать тип объектов. В списке, расположенном ниже, отображаются объекты выбранного типа. **Users** - пользователи. **Database links** - ссылки баз данных.
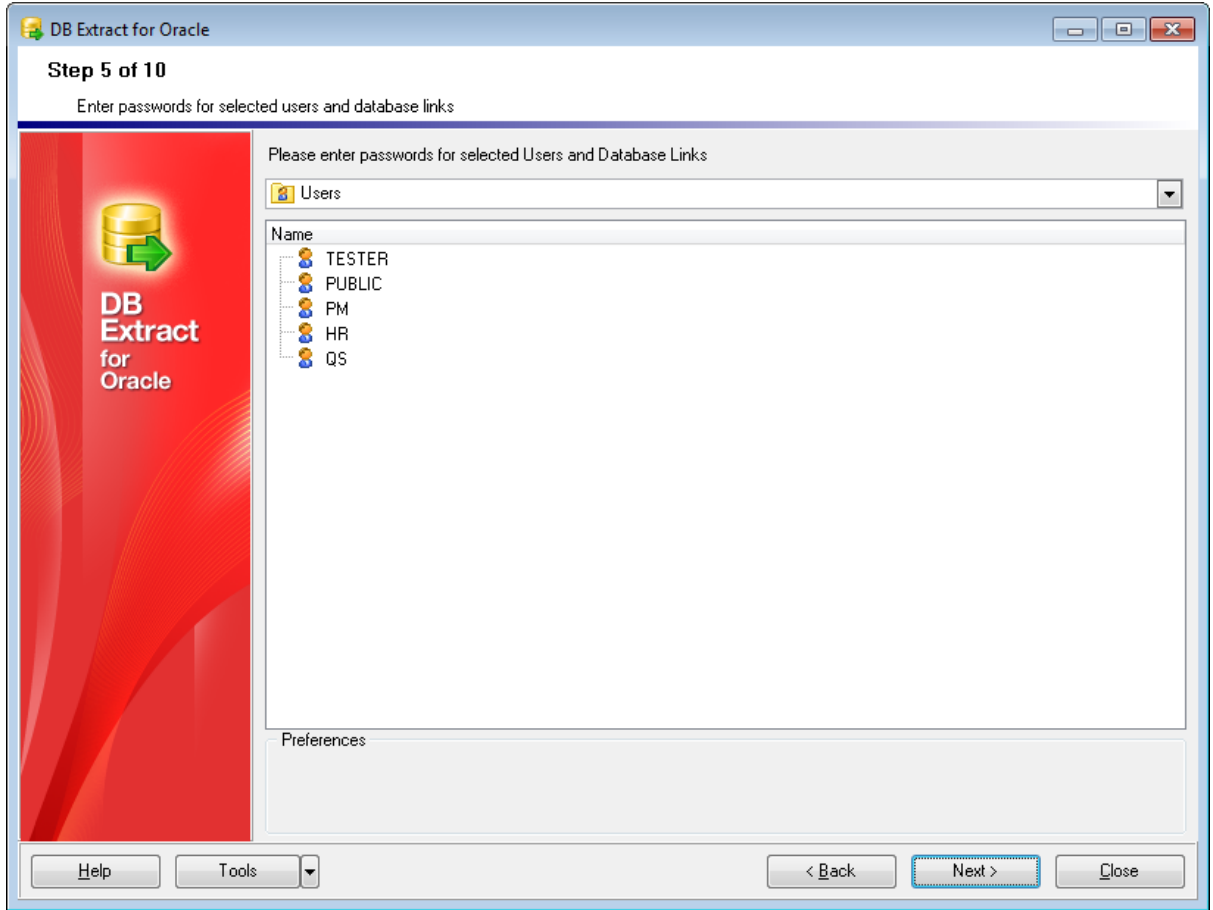

В разделе **Preferences** задайте настройки для объекта.

Для пользователей укажите:

- Имя пользователя **User Name** (содержимое поля доступно только для чтения);
- Пароль пользователя **User Password** (значение "change\_on\_install"используется по умолчанию для пользователей сервера Oracle);

**Важно:** это единственный способ изменить пароль для несистемных пользователей сервера Oracle, имеющих тип PASSWORD AUTHENTICATION.

Для ссылок базы данных:

- Имя объекта **Database Link Name** (содержимое поля доступно только для чтения);
- Пароль **Identification password**;

[Следующий шаг](#page-36-0) 37

# <span id="page-36-0"></span>**2.1.7 Шаг 6 - Выбор таблиц для извлечения данных**

На этом шаге выберите таблицы, данные которых должны быть извлечены.

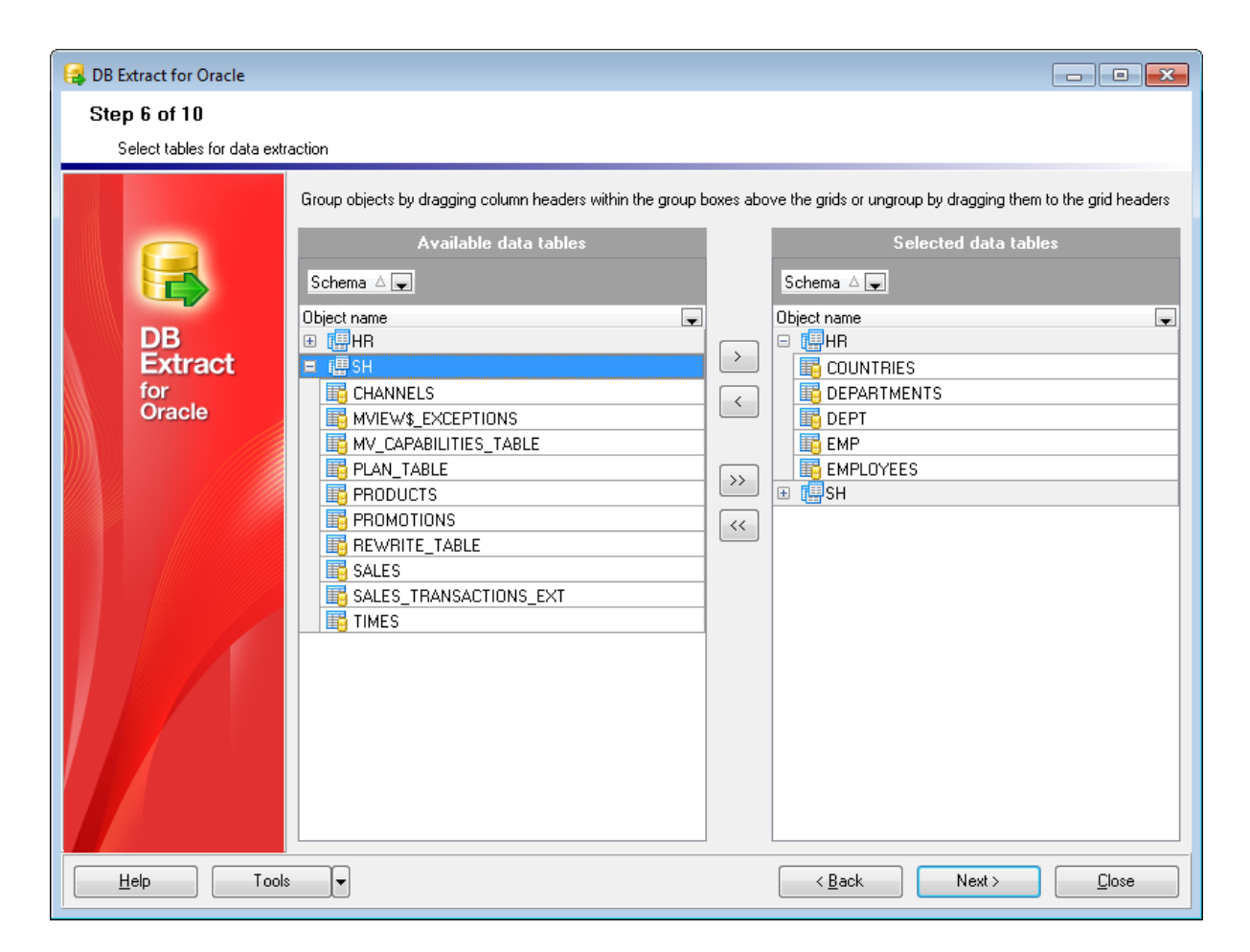

Из списка **Available data tables** выберите доступные таблицы и с помощью кнопок  $\boxed{\cdots}$   $\boxed{\cdot}$   $\boxed{\cdot}$   $\boxed{\cdot}$  перетаскивания или двойного щелчка мыши, переместите их в список выбранных таблиц - **Selected data tables**.

**Важно:** Вы можете выбрать одновременно несколько объектов, выделяя имя нужного и удерживая при этом клавишу **Shift** или **Ctrl**.

Контекстное меню списков **Available data tables** и **Selected data tables** позволяет Вам упростить работу с большим количеством объектов.

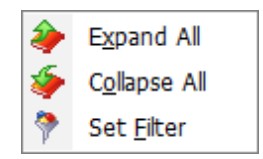

С помощью этого меню Вы можете: **Expand All** - развернуть всё, **Collapse All** - свернуть всё, **Set Filter** - установить фильтр.

С помощью диалогового окна **Custom Filter** Вы можете устанавливать условия фильтрации таблиц.

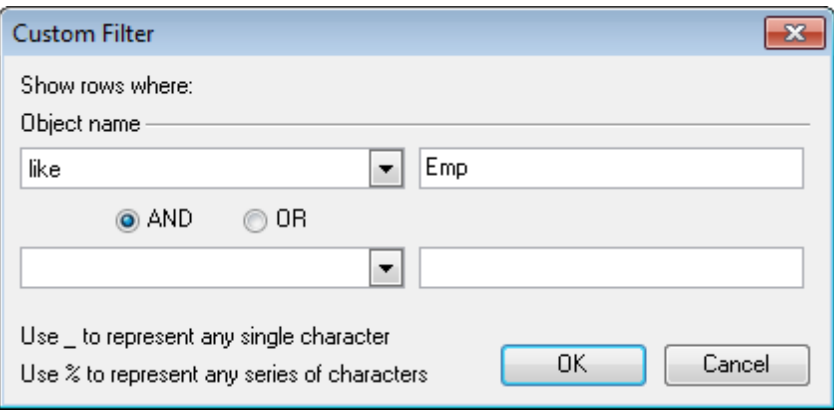

Конструктор фильтров позволяет задать условия отбора объектов. Вы можете сохранить критерии фильтра в файле \*.flt, а затем загрузить из этого файла, при необходимости.

Чтобы сохранить условия фильтра во внешний файл, с расширением \*.flt, нажмите кнопку **Save As**. Нажав на кнопку **Open**, Вы можете открыть ранее сохраненный файл с условиями фильтра.

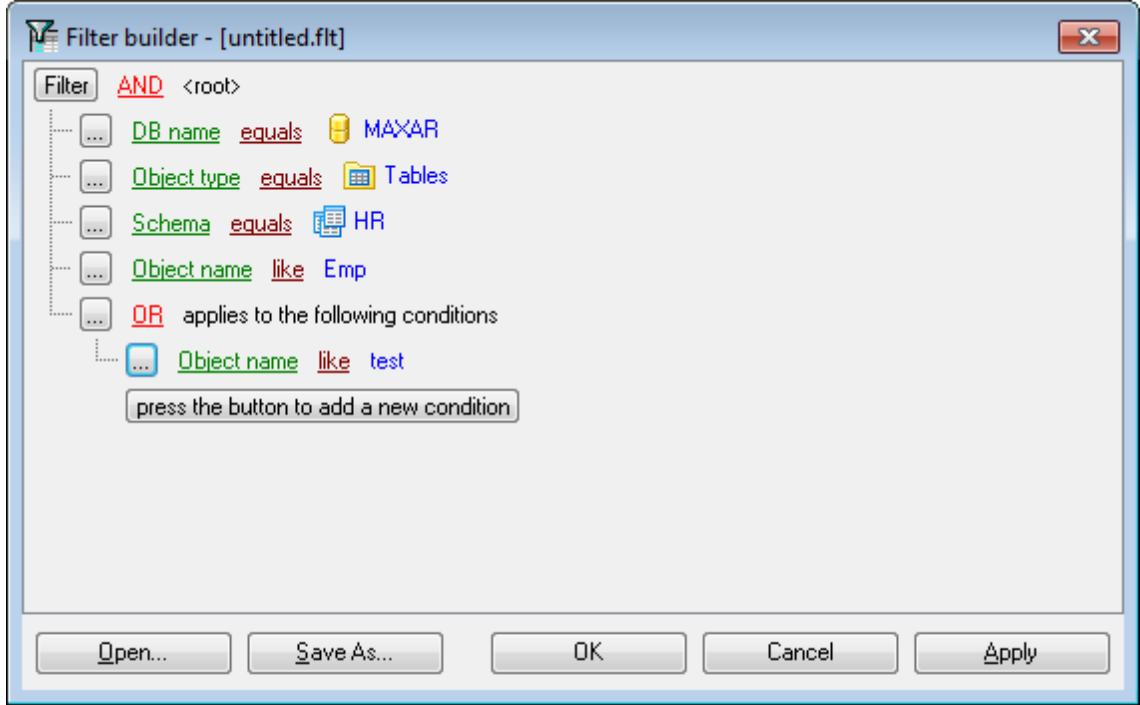

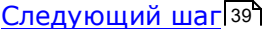

# <span id="page-38-0"></span>**2.1.8 Шаг 7 - Задание параметров извлечения**

На этом шаге задайте настройки генерируемого SQL скрипта для извлечения данных.

# **Metadata options**

# **Generate DROP statements**

В генерируемый скрипт будет добавлен оператор DROP.

# **Generate OR REPLACE statement if possible**

В генерируемый скрипт будет добавлен оператор OR REPLACE

# **Extract privileges**

Если Вы хотите, чтобы были извлечены права на объекты, то установите этот флажок.

# **Extract dependent objects**

Извлекать зависимые объекты выбранного объекта.

В этом случае некоторые из зависимых объектов могут быть удалены из итогового скрипта.

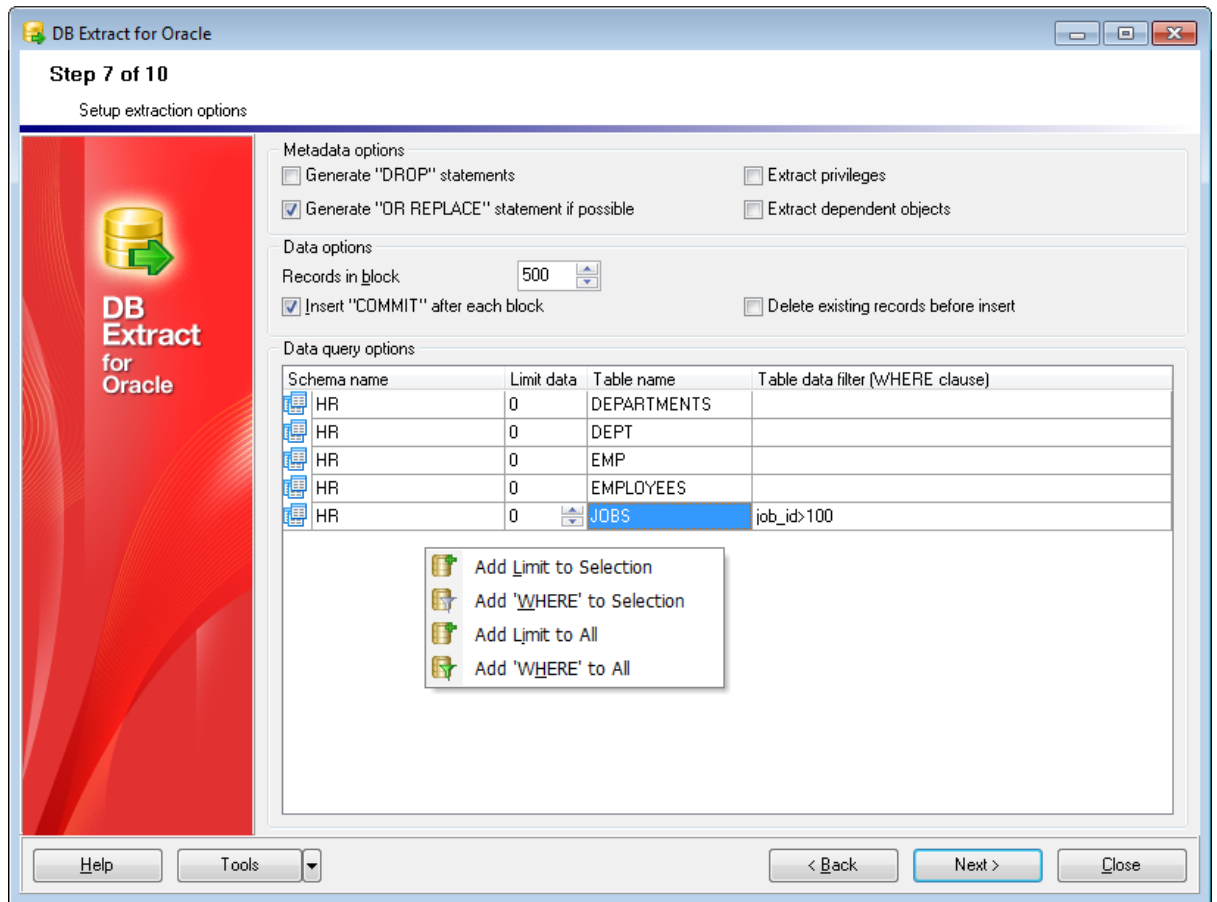

В разделе **Data options** задайте параметры извлечения данных.

Если установлен флажок **Insert COMMIT after each block**, то после указанного в счетчике **Records in a block** числа записей транзакция будет фиксироваться.

#### **Delete existing records before insert**

В генерируемый скрипт будет добавлен оператор DELETE FROM перед оператором INSERT INTO, который позволит удалить существующие записи перед тем, как вставлять новые.

#### **Data query options**

В этой таблице Вы можете указать дополнительные параметры операторов SELECT, используемых для извлечения данных:

- **Schema Name** в этом столбце отображается список баз данных.
- **Limit Data** установив ненулевое значение в этом столбце, Вы можете ограничить количество записей, извлекаемых из каждой таблицы.
- **Table Name** имя извлекаемой таблицы базы данных.
- **Table Data Filter** в этом поле Вы можете задать условия WHERE для каждой таблицы.

**Важно:** Вы можете настроить параметры выбора как для одной, так и для всех таблиц, используя контекстное меню.

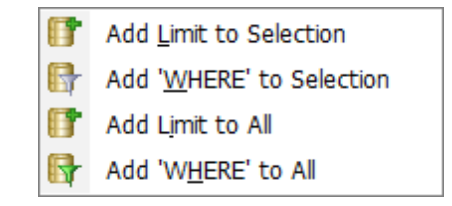

- **Add Limit to Selection** добавить ограничение количества записей для выделенной таблицы.
- **Add 'WHERE' to Selection** добавить условие отбора для выделенной таблицы.
- **Add Limit to All** добавить ограничение количества записей для всех таблиц.
- **Add 'WHERE' to All** добавить условие отбора для всех таблиц.

[Следующий шаг](#page-40-0)<sup>141</sup>

# <span id="page-40-0"></span>**2.1.9 Шаг 8 - Указание имен файлов и директорий**

На этом шаге вы должны указать имя файла и директорию, где будет сохранен сгенерированный скрипт.

# **Directory options**

## **Default directory**

С помощью кнопки **В** укажите путь к директории, в которую будет помещен сгенерированный скрипт.

#### **Add to path**

Установите этот флажок, чтобы добавить текущую дату, время, или дату и время (может быть выбрано в соответствующем раскрывающемся списке) к имени директории.

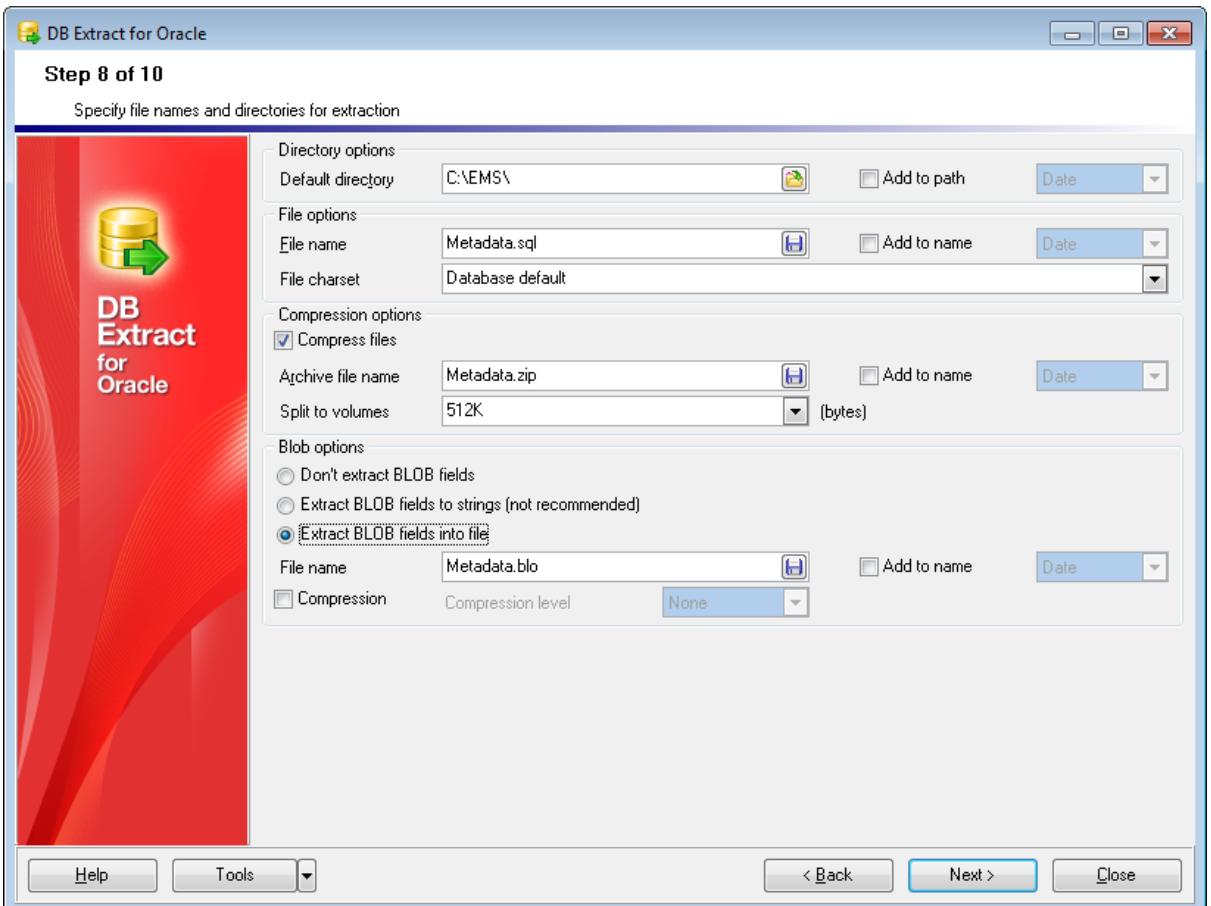

# **File options**

Эта группа опций позволит Вам указать будут ли исходные базы данных помещены в один SQL скрипт, или распределены по нескольким файлам меньшего размера. В каждом таком файле будет скрипт для одной базы. Эта опция доступна только в том случае, если извлекаются объекты из нескольких баз данных.

# **File name**

Укажите имя для итогового \*.sql файла. С помощью кнопки **D** укажите путь к этому файлу.

#### **File charset**

Выберите кодировку итогового файла.

#### **Add to name**

Установите этот флажок, чтобы добавить текущую дату, время, или дату и время (может быть выбрано в соответствующем раскрывающемся списке) к имени файла.

#### **Compression options**

В этом разделе укажите параметры сжатия итогового файла.

# **Compress files**

Установите этот флажок, если хотите поместить сгенерированный файл скрипта в ZIP архив.

#### **Archive file name**

С помощью диалогового окна, открывающегося при нажатии на кнопку  $\boxplus$ , выберите путь к файлу архива и укажите его имя.

# **Add to name**

Установите этот флажок, чтобы добавить текущую дату, время, или дату и время (может быть выбрано в соответствующем раскрывающемся списке) к имени файла архива.

#### **Split to volumes**

Вы можете разделить архив на тома, выбрав размер тома из этого раскрывающегося списка.

#### **BLOB options**

**ODon't extract BLOB fields** - поля типа BLOB не будут извлечены. **Extract BLOB fields to strings (not recommended)** - при выборе этого пункта поля типа BLOB будут извлечены в виде строк.

**Extract BLOB fields into file** - извлекать поля этих типов в файл \*.blo. С помощью кнопки **•** откройте диалоговое окно, в котором задайте имя файла и путь к нему.

**Важно:** Оператор SET BLOBFILE будет добавлен в итоговый скрипт, при выборе **Extract BLOB fields into file**. Этот оператор выполняется корректно только в продуктах компании EMS.

# **File name**

Укажите имя файла, в который будут выгружаться данные типа BLOB \*.blo. С помощью кнопки **Ш** укажите путь к этому файлу.

# **Add to name**

Установите этот флажок, чтобы добавить текущую дату, время, или дату и время (может быть выбрано в соответствующем раскрывающемся списке) к имени файла.

# **Compression**

Установите этот флажок, если хотите сжать файл, содержащий данные типа BLOB.

#### **Compression level**

Степень сжатия файла выберите из этого раскрывающегося списка. **Normal Fastest Best**

[Следующий шаг](#page-42-0) 43

# <span id="page-42-0"></span>**2.1.10 Шаг 9 - Параметры расписания**

Используйте инструменты, расположенные на этой форме, для задания расписания автоматического извлечения баз данных.

#### **Scheduled execution options**

**• Run now** - запустить операцию извлечения базы данных.

**Run now and create scheduled task** - создать расписание и запустить операцию.

**© Create scheduled task only** - только создать задание для расписания.

# **Recurrence rule**

- **Run once** запустить один раз.
- **Add daily task** задать настройки для ежедневного запуска.
- **Add weekly task** задать настройки для еженедельного запуска.
- **Add monthly task** задать настройки для ежемесячного запуска.

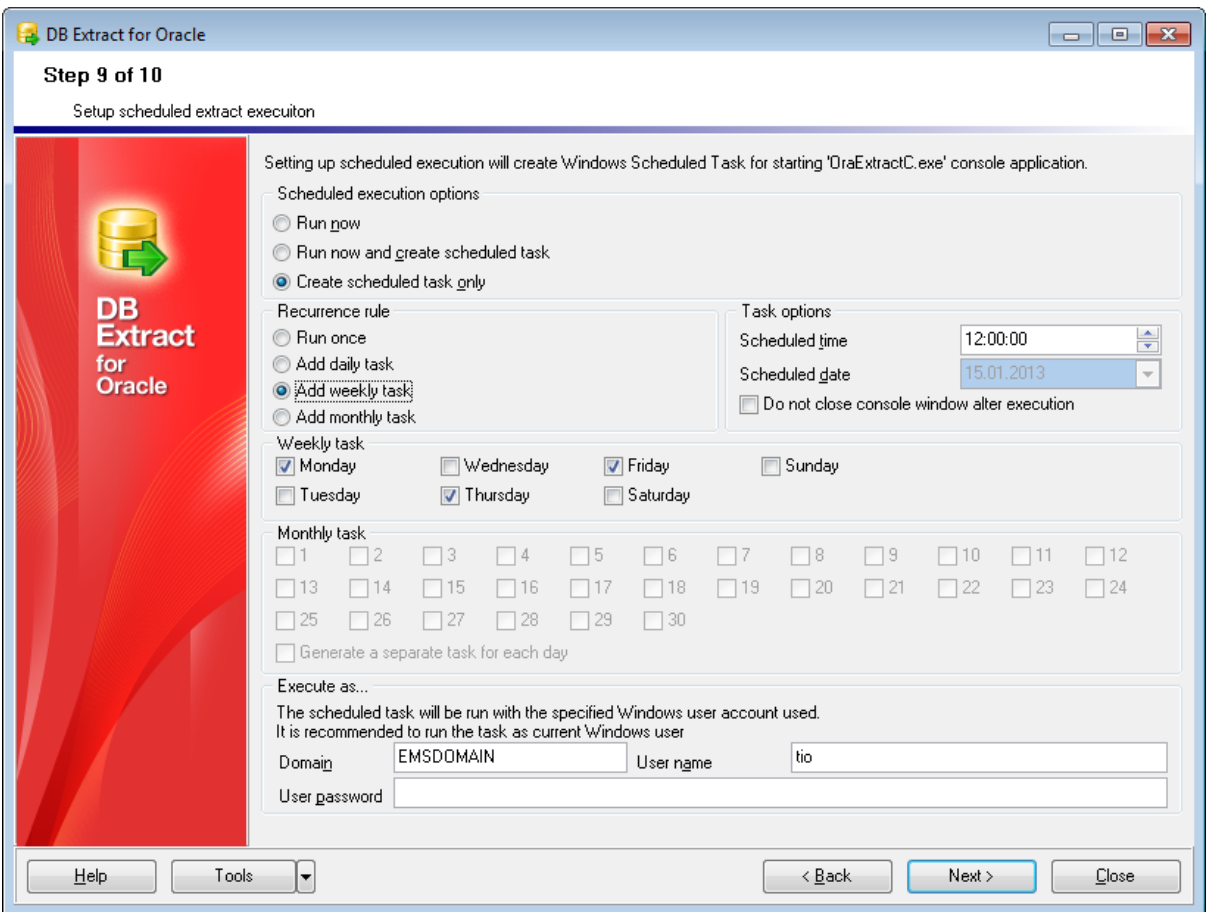

## **Task options**

В этом разделе укажите параметры выполнения задания.

#### **Scheduled time**

Время запуска задания.

#### **Scheduled date**

В этом поле укажите дату выполнения задания по извлечению базы данных. Это поле доступно для редактирования только если в разделе **Recurrence Rule** выбран пункт **Run once**.

**Важно:** дата выполнения в этом поле не может отстоять от текущей больше, чем на месяц вперед.

# **Do not close console window after execution**

Не закрывать окно приложения после выполнения операции.

**Важно:** Необходимо, чтобы был запущен сервис **Task Scheduler service**. Для запуска необходимо открыть **Windows Control Panel | Administrative Tools | Services** (или открыть **Пуск | Выполнить...** и в появившемся окне выполнить команду services.msc)

#### **Weekly task / Monthly task**

В этих двух разделах содержатся списки дней недели/месяца. Установив флажки напротив нужных дней, Вы указываете дату выполнения задания.

#### **Generate a separate task for each day**

Отметьте эту опцию, если Вы хотите создать несколько задач для "Планировщик заданий" Windows. Каждая задача будет соответствовать указанному дню.

## **Execute as...**

В этом разделе укажите: **Windows Domain** - домен (если доменное имя пользователя используется), **User name** - имя пользователя, **User password** - пароль Рекомендуется использовать данные настройки, чтобы запускать задание для текущего пользователя Windows.

#### [Следующий шаг](#page-44-0)<sup>145</sup>

# <span id="page-44-0"></span>**2.1.11 Шаг 10 - Выполнение операции**

О процессе выполнения операции сообщается на последнем шаге.

# **Script options**

# **Abort extraction on error**

Прервать выполнение операции при возникновении ошибки.

# $\blacksquare$  **Show comments in script**

Установите эту опцию, чтобы разрешить в процессе выполнения добавлять комментарии в итоговый SQL скрипт.

Если все необходимые параметры указаны верно, нажмите кнопку **Extract**, чтобы начать выполнение операции.

Если Вы хотите что-то изменить, то можете вернуться к любому из шагов мастера, используя кнопку **Back**.

О ходе выполнения сообщается в окне **Extraction log**.

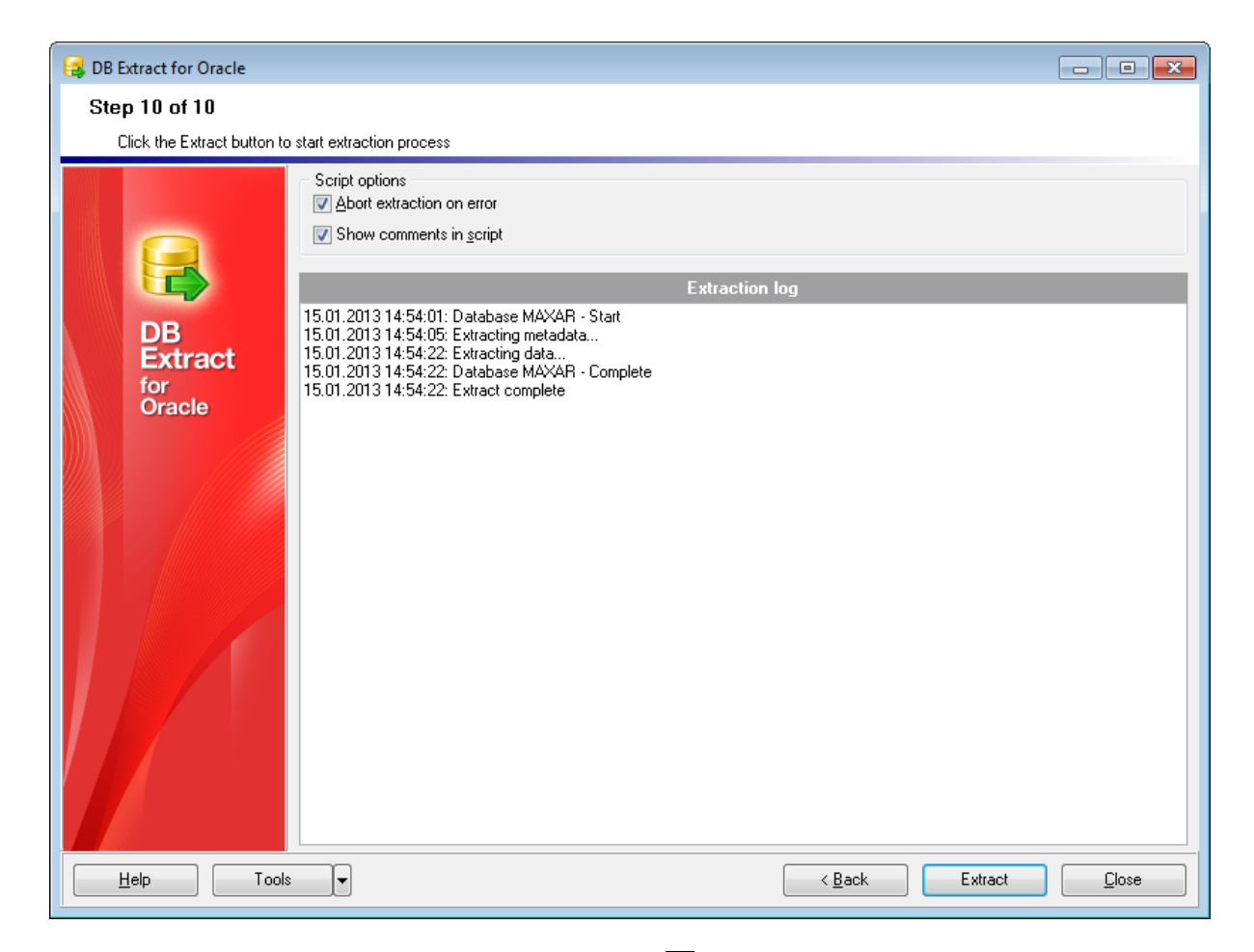

Не забудьте <u>[сохранить параметры извлечения](#page-47-0)</u>|48 ), если Вы собираетесь повторить извлечение позже, используя те же или аналогичные настройки.

На протяжении всего процесса выполнения Вы можете использовать кнопку **Send to background** для перевода процесса в фоновый режим выполнения.

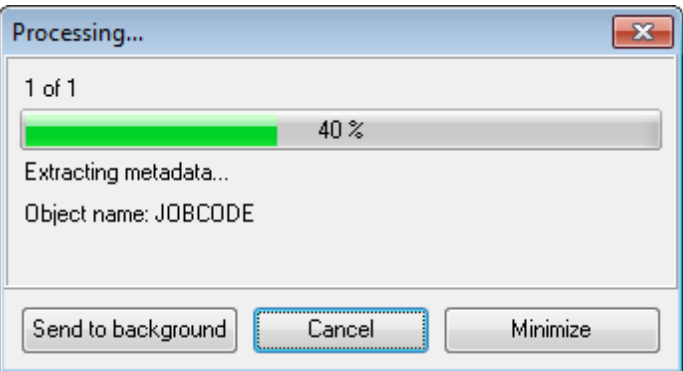

Нажатие на кнопку **Cancel** прервет выполнение операции, а нажатие на кнопку **Minimize** свернет окно мастера.

**Смотрите также:**

[Файлы конфигурации](#page-47-1) 48 [Настройки программы](#page-49-0) 50

# **48 DB Extract for Oracle - User's Manual**

# <span id="page-47-1"></span>**2.2 Файлы конфигурации**

DB Extract for Oracle позволяет сохранять настройки извлечения баз данных во внешнем файле шаблона, имеющем расширение \*.ext.

Вы можете <u>[загрузить](#page-48-0)</u> 49 предварительно сохраненный шаблон, если хотите внести изменения, или запустить <u>[консольное приложение](#page-62-0)</u>|63 для выполнения операции.

[Сохранение файла конфигурации](#page-47-0) 48 <mark>[Загрузка файла конфигурации](#page-48-0)</mark>|49

**Смотрите также: [Использование мастера](#page-27-0)** 28 [Настройки программы](#page-49-0) 50

# <span id="page-47-0"></span>**2.2.1 Сохранить файл конфигурации**

Шаблоны сохраняются с помощью специального диалогового окна **Save template options**, которое открывается при выборе пункта **Save template** из раскрывающегося списка, появляющегося при нажатии кнопки **Tools**. Эта опция доступна на <u>[Шаге 8](#page-40-0)</u>|41 ина всех последующих шагах.

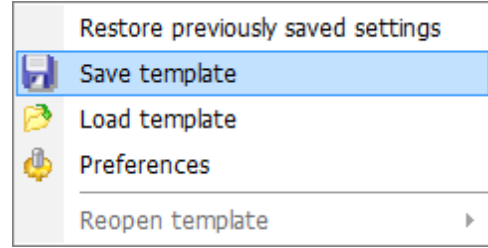

Параметры сохранения шаблона:

# **File name**

Имя и путь к файлу шаблона укажите в этом поле, с помощью кнопки ...

# **Comment**

При необходимости, снабдите файл комментарием.

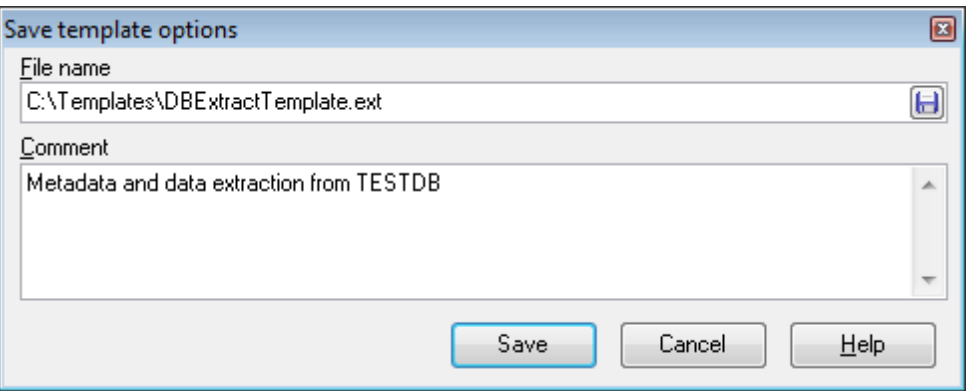

# **Смотрите также:**

[Загрузить файл конфигурации](#page-48-0) 49

# <span id="page-48-0"></span>**2.2.2 Загрузить файл конфигурации**

Предварительно сохраненные шаблоны Вы можете открыть для выполнения.

Меню, позволяющее выбирать действия для работы с шаблонами, открывается при нажатии на раскрывающийся список кнопки **Tools**.

Шаблоны DB Extract загружаются при помощи диалогового окна, открывающегося при выборе пункта **Load template**.

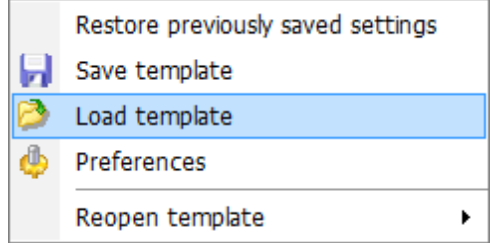

Вы можете открыть шаблон заново, выбрав нужный из списка **Reopen template**.

При необходимости, Вы можете вернуться на предыдущие шаги и изменить настройки операции.

# **Смотрите также:** [Сохранить файл конфигурации](#page-47-0) 48

# <span id="page-49-0"></span>**2.3 Настройки программы**

Вы можете полностью настроить интерфейс программы с помощью инструмента **Preferences**.

Чтобы открыть окно **Preferences** необходимо на любом шаге мастера нажать кнопку Tools и из появившегося списка выбрать пункт **Preferences**.

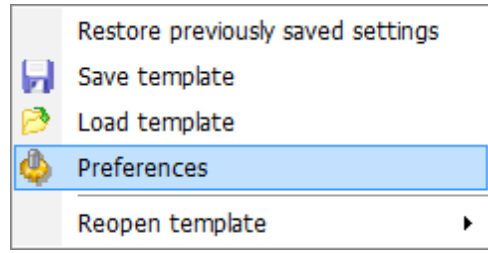

Основные элементы управления располагаются на следующих вкладках:

## [General options](#page-49-1)<sup>150</sup>

На этой вкладке задайте основные опции программы.

#### [Localization](#page-50-0) 51

Язык интерфейса программы укажите на этой вкладке.

# [Interface](#page-50-0) 51

На вкладках раздела <u>[Interface](#page-50-0)Is1</u> Вы можете указать стиль отображения таких элементов интерфейса, как кнопки, флажки и т.д.

#### **Смотрите также:**

**[Использование мастера](#page-27-0)** 28 [Файлы конфигурации](#page-47-1) 48

# <span id="page-49-1"></span>**2.3.1 Задание основных параметров**

#### **Remember password**

Помнить пароль (пароли) для доступа к базе данных, включая пароль SSH сервера).

# **Confirm exit**

Если при выходе из программы необходимо запрашивать подтверждение, то установите этот флажок.

#### **Save current options on exit**

Сохранить настройки. Если установлен этот флажок, то все указанные настройки будут отображаться при следующем запуске программы.

## **Save password and user name for Scheduled Task creation**

Установите эту опцию, чтобы помнить логин Windows для выполнения назначенных заданий.

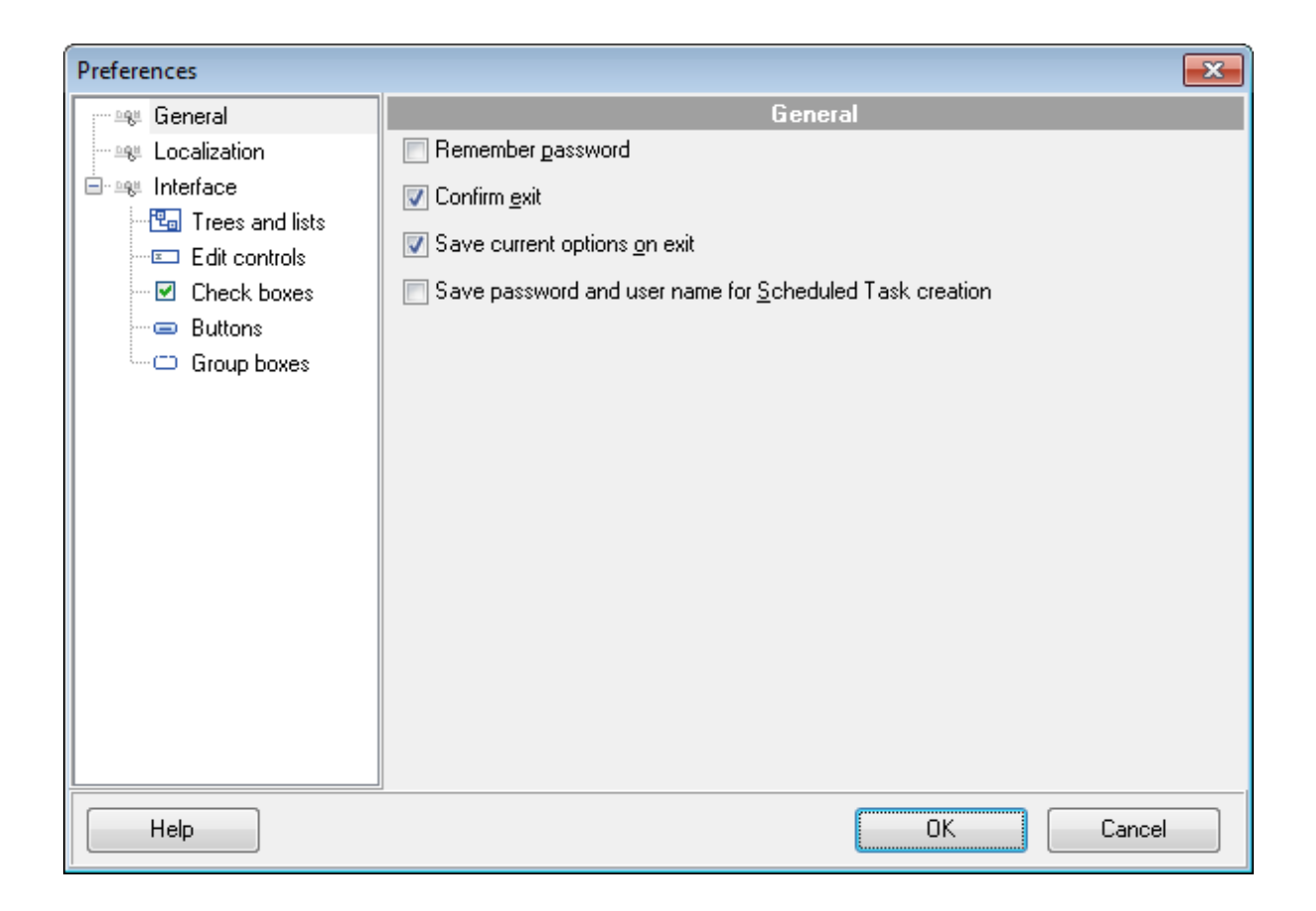

# **Смотрите также:**

[Локализация](#page-50-0) 51 <mark>[Задание параметров интерфейса](#page-52-0)</mark> 53

# <span id="page-50-0"></span>**2.3.2 Локализация**

С помощью инструментов, расположенных на этой вкладке Вы можете задавать язык программы.

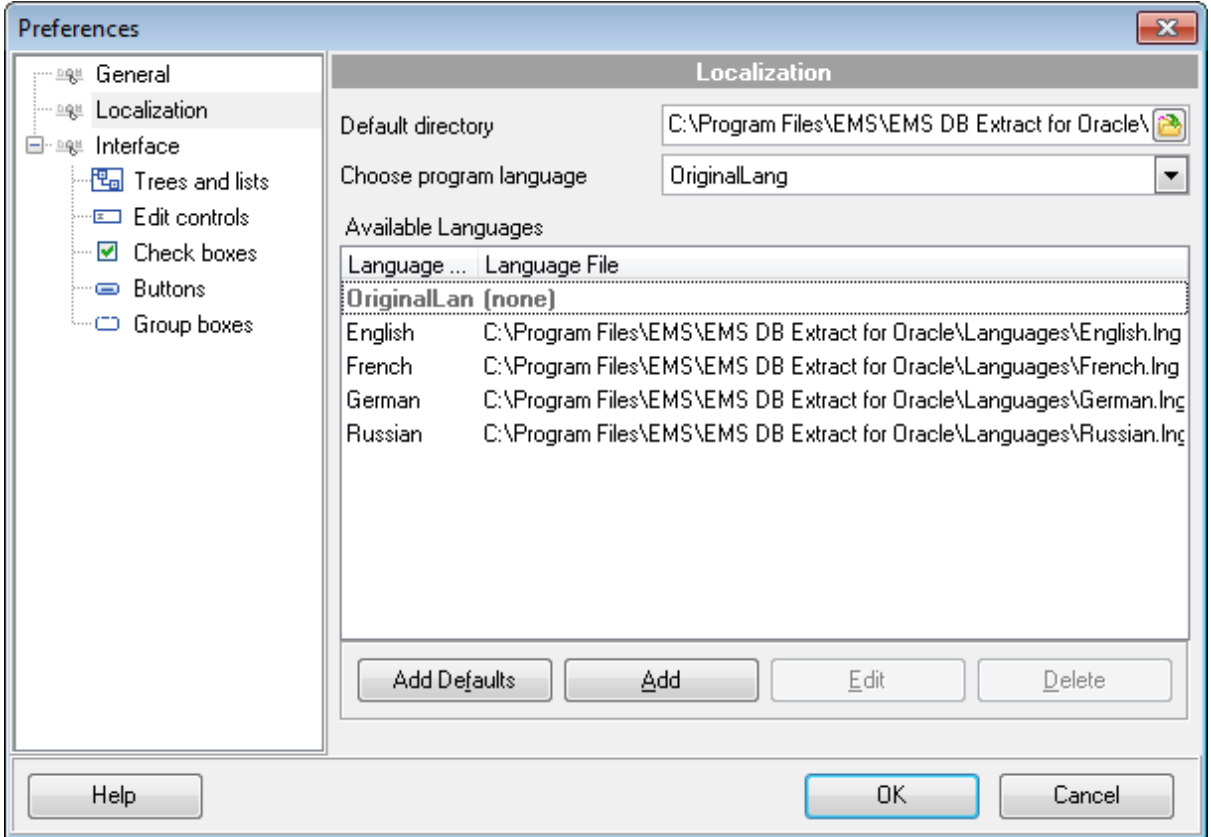

Вы можете выбрать один из предложенных языков, или создать свой.

В поле **Default directory** указан путь к папке, в которой по умолчанию находятся все файлы локализации, имеющие расширение \*.lng.

Из раскрывающегося списка **Choose program language** выберите язык программы. Если установлен флажок **Auto scan languages on startup**, то каждый раз при запуске DB Extract for Oracle папка **Default directory** будет проверяться на наличие новых файлов \*.lng, которые затем автоматически будут добавлены в список доступных языков программы.

В списке **Available languages** показан список доступных локализаций, которые можно установить как основной язык программы.

При нажатии на кнопку **Add defaults** проверяется наличие новых файлов \*.lng в папке по умолчанию, которые автоматически добавляются в список доступных языков программы.

Нажав на кнопку **Add**, Вы можете добавить в список **Available languages** файл локализации, указав в появившемся окне имя локализации и путь к файлу.

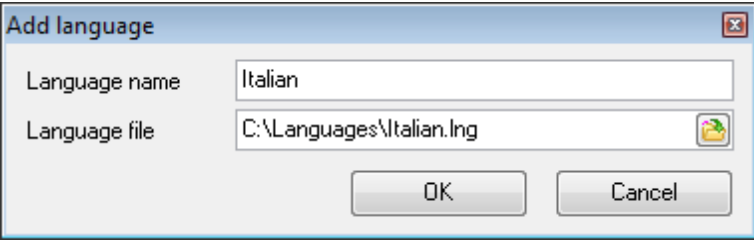

Кнопка **Edit** позволяет редактировать выбранную локализацию.

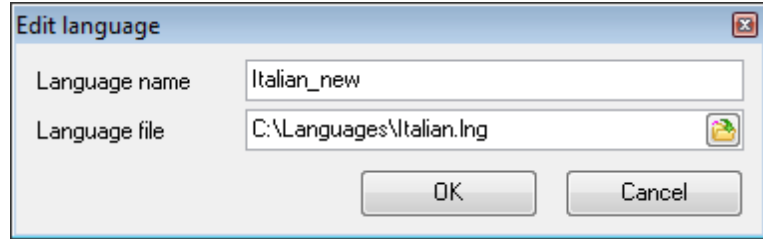

Нажав на кнопку **Delete**, Вы удалите выбранную локализацию из списка доступных.

# **Смотрите также:**

[Задание основных параметров](#page-49-1) 50 [Задание параметров интерфейса](#page-50-0) 51

# <span id="page-52-0"></span>**2.3.3 Задание параметров интерфейса**

На вкладке **Interface** Вы можете выбрать схему оформления внешнего вида элементов управления программы.

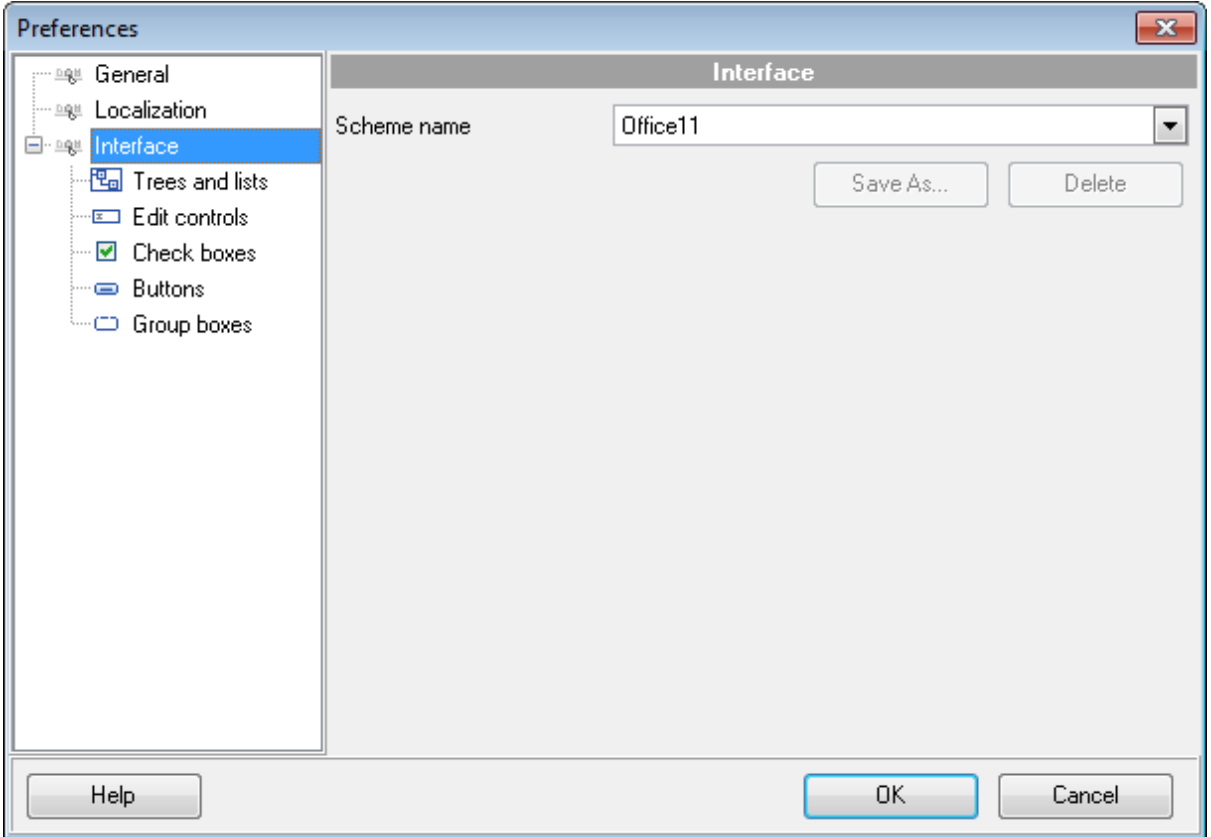

Схему выберите из раскрывающегося списка **Schema name**. Образцы элементов управления, расположенные ниже, примут вид в соответствии с выбранной схемой. Изменять внешний вид каждой группы элементов в отдельности можно на следующих вкладках:

- **Tree Lists** [Деревья и списки](#page-53-0) 54
- **Edit controls** [Элементы управления редактирования](#page-55-0) 56
- **Check boxes** [Флажки](#page-56-0) 57
- **Buttons** [Кнопки](#page-58-0) 59
- Page controls Вкладки
- **Group boxes** Группа кнопок

Вы можете создавать и сохранять собственные схемы настроек интерфейса. Задайте необходимые настройки на вкладках, вернитесь на вкладку **Interface** и нажмите кнопку **Save As**.

Укажите имя создаваемой схемы в появившемся диалоговом окне и нажмите OK.

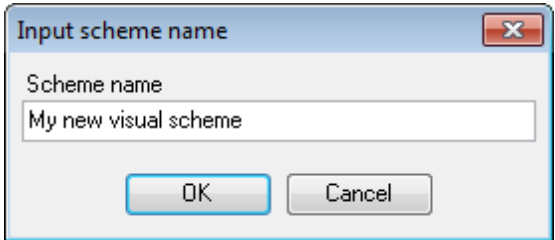

**Смотрите также:**

[Задание основных параметров](#page-49-1) 50 [Локализация](#page-50-0) 51

# <span id="page-53-0"></span>**2.3.3.1 Деревья и списки**

На вкладке **Trees and Lists** настройте внешний вид списков.

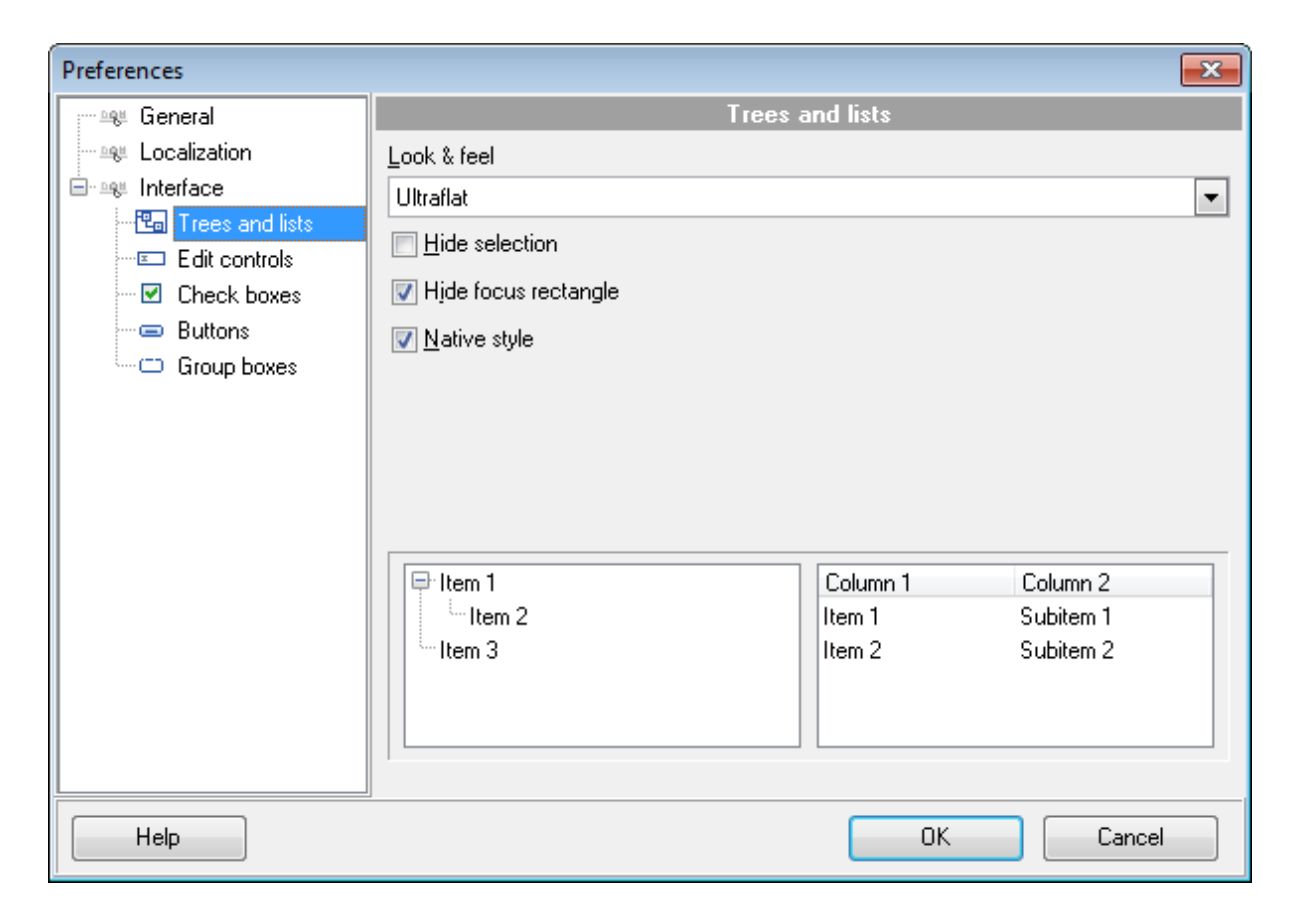

Из раскрывающегося списка **Look & Feel** выберите один из стандартных стилей оформления списков.

**Standard** - стандартные, **Flat** - плоские с тенью, **Ultraflat** - плоские.

# **Hide selection**

Если флажок установлен, то выделенный объект не будет отличаться от остальных. Если не установлен, то выбранный объект будет выделен другим цветом.

# **Hide focus rectangle**

Если флажок установлен, то выделенный объект не обозначается другим цветом, но вокруг его названия отображается прямоугольник.

#### **Native style**

Если флажок установлен, то к элементам управления будет применен стиль, действующий в ОС по умолчанию.

**Важно:** опция **Native style** доступна только в Windows® XP.

Все вносимые изменения отображаются в нижней части формы.

**Смотрите также:**

[Элементы управления редактирования](#page-55-0) 56

<mark>[Флажки](#page-56-0)</mark> 57 [Кнопки](#page-58-0) 59 **[Группы кнопок](#page-59-0)** 60

# <span id="page-55-0"></span>**2.3.3.2 Элементы управления редактирования**

На вкладке **Edit controls** задайте стиль элементов управления и редактирования.

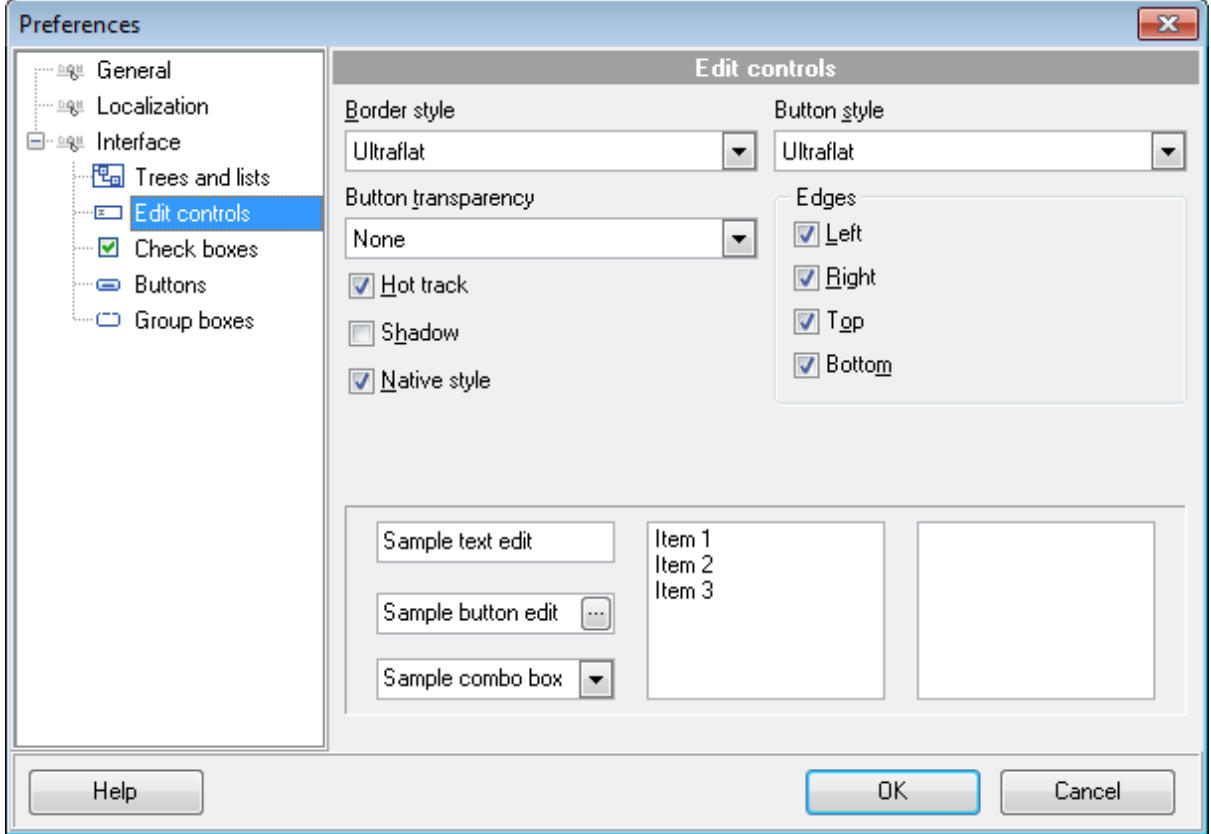

Из раскрывающегося списка **Border style** выберите стиль рамки: **None** - без рамки, **Single** - одинарная тонкая линия, **Thick** - одинарная широкая линия, **Flat** - плоская с тенью, **3D** - трехмерная, **Ultraflat** - плоская.

Из списка **Button style** - стиль кнопок. **3D** - трехмерные, **Flat** - плоские с тенью, **Simple** - простые **Hotflat** - плоские в рамке **Ultraflat** - плоские.

Стиль кнопок, расположенных в пределах поля, можно задать с помощью раскрывающегося списка **Button transparency**. **None** - непрозрачные, **Inactive** - прозрачные, когда неактивные. **Always** - прозрачные, **Hide inactive** - показывать при редактировании, **Hide unselected** - показывать при наведении курсора.

**Hot track** - подсветка элементов управления. **Shadow** - тень. **Native style** - естественный стиль. **Edges** - границы: **Left** - слева; **Right** - справа; **Top** - сверху;

■ **Bottom** - снизу.

# **Native style**

Если флажок установлен, то к элементам управления будет применен стиль, действующий в ОС по умолчанию. **Важно:** опция **Native style** доступна только в Windows® XP.

Все вносимые изменения отображаются в нижней части формы.

#### **Смотрите также:**

[Деревья и списки](#page-53-0) 54 [Флажки](#page-56-0) 57 [Кнопки](#page-58-0) 59 [Группы кнопок](#page-59-0) 60

#### <span id="page-56-0"></span>**2.3.3.3 Флажки**

На вкладке **Check boxes** задайте вид флажков и переключателей.

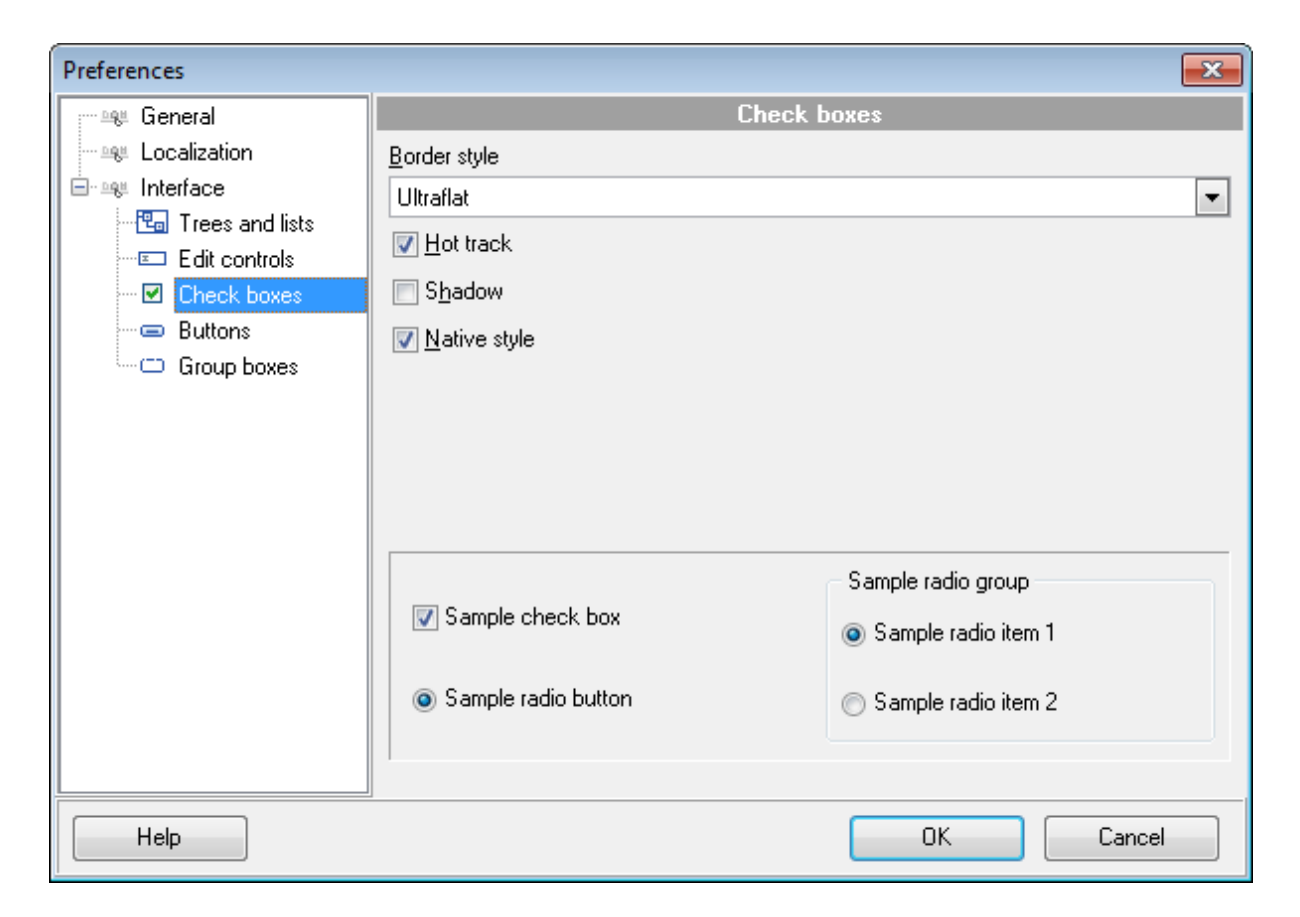

Из раскрывающегося списка **Border style** выберите стиль рамки:

**None** - без рамки,

**Single** - одинарная тонкая линия,

**Thick** - одинарная широкая линия,

**Flat** - плоская с тенью,

**3D** - трехмерная,

**Ultraflat** - плоская.

**Hot track** - подсветка элементов управления. **V** Shadow - тень.

## **Native style**

Если флажок установлен, то к элементам управления будет применен стиль, действующий в ОС по умолчанию. **Важно:** опция **Native style** доступна только в Windows® XP.

Все вносимые изменения отображаются в нижней части формы.

#### **Смотрите также:**

[Деревья и списки](#page-53-0) 54 <u>[Элементы управления редактирования](#page-55-0)</u> 56 [Кнопки](#page-58-0) 59

# [Группы кнопок](#page-59-0) 60

# <span id="page-58-0"></span>**2.3.3.4 Кнопки**

На этой вкладке настройте внешний вид кнопок.

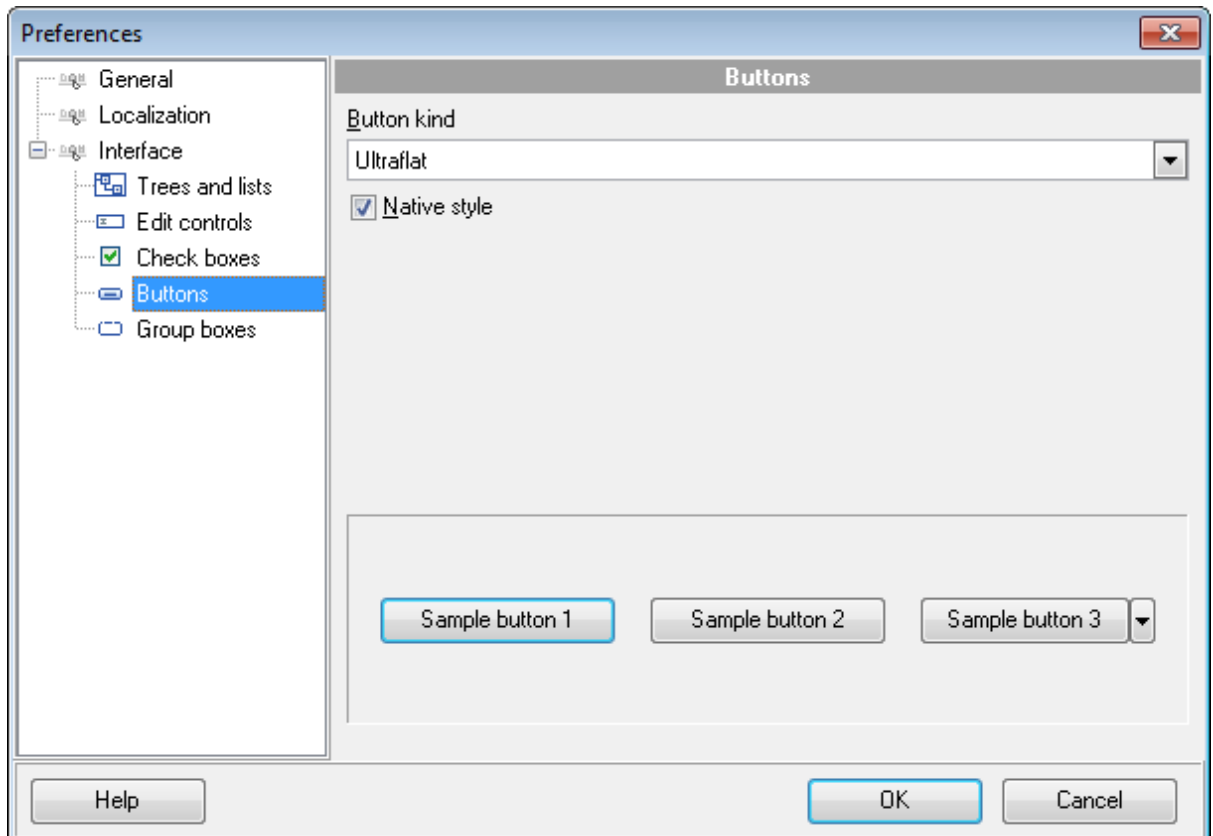

Из списка **Button kind** выберите вид кнопок. **Standard** - стандартные, **Flat** - плоские с тенью, **Ultraflat** - плоские.

# **Native style**

Если флажок установлен, то к элементам управления будет применен стиль, действующий в ОС по умолчанию.

**Важно:** опция **Native style** доступна только в Windows® XP. Все вносимые изменения отображаются в нижней части формы.

**Смотрите также:** [Деревья и списки](#page-53-0) 54 [Элементы управления редактирования](#page-55-0) 56 [Флажки](#page-56-0) 57 [Группы кнопок](#page-59-0) 60

# <span id="page-59-0"></span>**2.3.3.5 Группы кнопок**

Задайте стиль отображения групп кнопок на вкладке **Group boxes**.

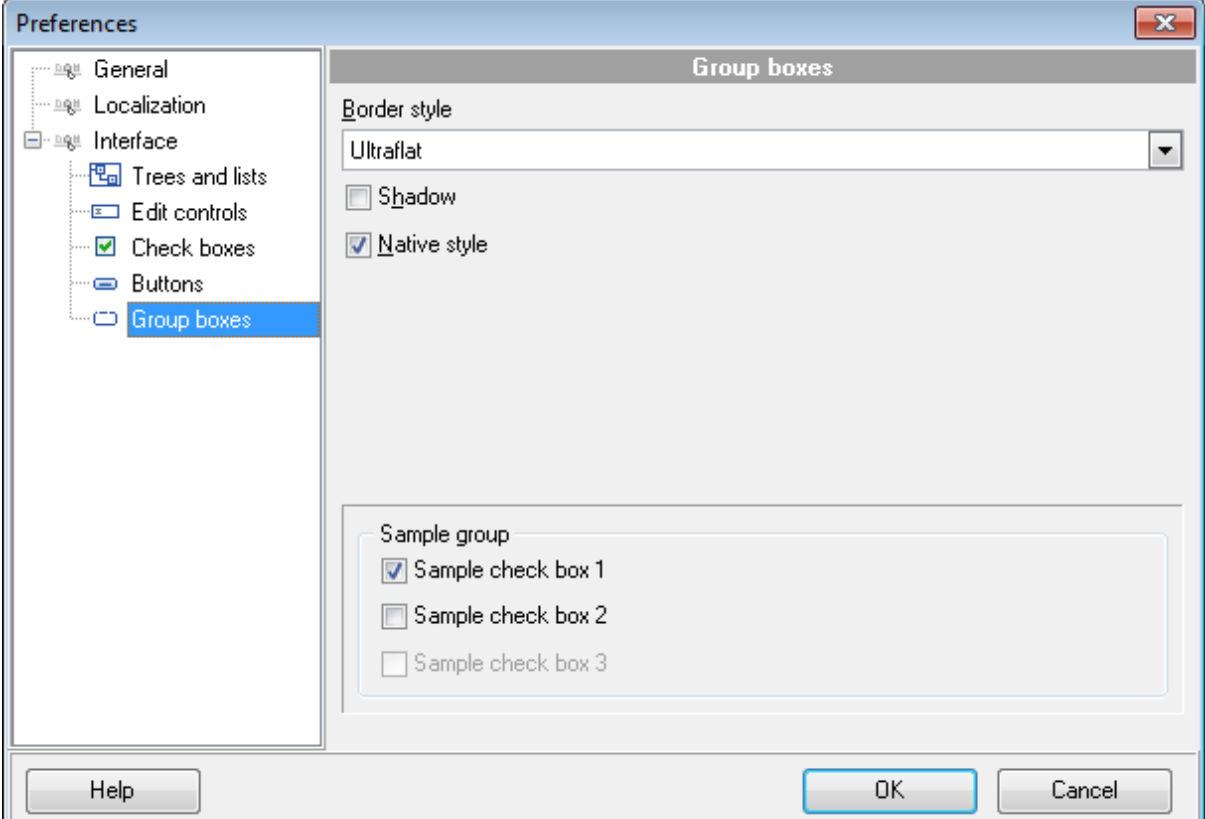

Из раскрывающегося списка **Border style** выберите стиль рамки.

**None** - без рамки,

**Single** - одинарная тонкая линия,

**Thick** - одинарная широкая линия,

**Flat** - плоская с тенью,

**3D** - трехмерная,

**Ultraflat** - плоская.

**Shadow** - тень.

# **Native style**

Если флажок установлен, то к элементам управления будет применен стиль, действующий в ОС по умолчанию.

**Важно:** опция **Native style** доступна только в Windows® XP.

Все вносимые изменения отображаются в нижней части формы.

**Смотрите также:**

[Деревья и списки](#page-53-0) 54 <u>[Элементы управления редактирования](#page-55-0)</u> 56 [Флажки](#page-56-0) 57 [Кнопки](#page-58-0)<sup>59</sup>

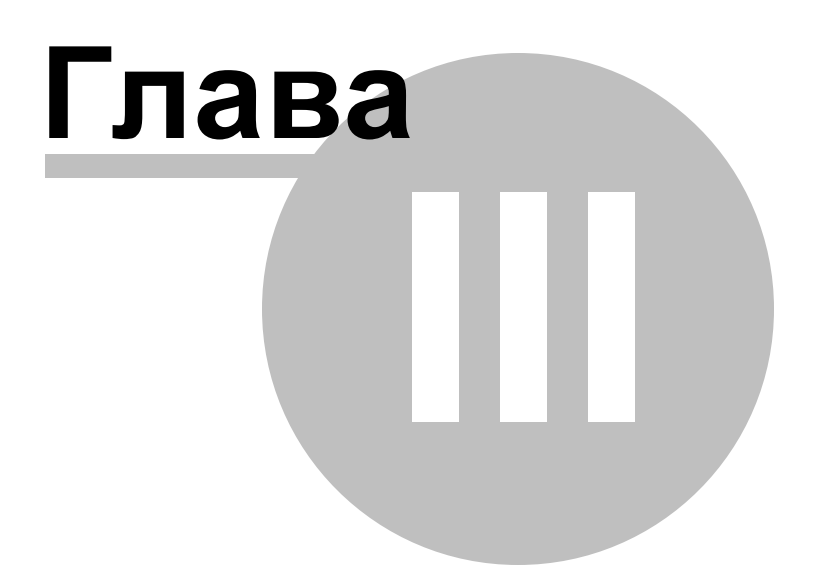

# <span id="page-62-0"></span>**3 Консольное приложение**

Консольное приложение DB Extract for Oracle предназначено для быстрого и удобного извлечения базы данных Oracle, а также для использования в любых планировщиках задач.

# C:\Program Files\EMS\Oracle Extract>OraExtractC.exe\_

- [Использование консольного приложения](#page-63-0) 64
- [Формат файла конфигурации](#page-64-0) 65

**Смотрите также:** [Работа с приложением](#page-26-0) 27

# <span id="page-63-0"></span>**3.1 Использование консольного приложения**

Все параметры извлечения базы данных Вы можете указать в файле конфигурации, имеющем расширение \*.ext.

В <u>[Консольном приложении](#page-62-0)</u>|63 может DB Extract for Oracle может быть использован шаблон.

Чтобы создать файл конфигурации (шаблон) следуйте инструкции:

- запустите DB Extract for Oracle <u>[Мастер извлечения баз данных](#page-26-0)</u>|27<sup>9</sup>;
- задайте необходимые параметры на каждом шаге;
- проверьте сравнение и синхронизацию на последнем шаге
- <u>[сохраните шаблон](#page-47-0)</u>|48).

Файл конфигурации можно запустить тремя способами:

- использовать пункт **Load Template** из списка, открывающегося при нажатии на кнопку **Tools**.
- дважды щелкнуть на созданном файле конфигурации (\*.edc) мышью.
- задать в консольном приложении команду запуска <path to DB Extract for Oracle console application>\OraExtractC.exe TemplateFile [-L] [-B]

Применение:

<path to DB Extract for Oracle console application>\OraExtractC.exe TemplateFile [-L]

TemplateFile

Имя файла конфигурации \*.ext и путь к нему.

 $[-L]$ 

Выберите текущую <u>[локализацию](#page-52-0)</u>|53).

 $[-B]$ 

Используйте этот параметр, если хотите запустить процесс в фоновом режиме.

# **Пример:**

"C:\Program Files\EMS\Oracle Extract\OraExtractC.exe" "C:\Program Files\EMS\Oracle Extract\DBExtract1.ext" -L

**Важно:** Следующие значения кода завершения возвращаются программой DB Extract for Oracle операционной системе после выполнения последней операции:

- 0 удачное завершение;
- 1 во время выполнения произошла ошибка или ошибки;
- 2 критическая ошибка. Эта задача не выполнена.

# **Смотрите также:**

**[Использование мастера](#page-27-0)** 28 [Формат файла конфигурации](#page-64-0) 65

# **65 DB Extract for Oracle - User's Manual**

# <span id="page-64-0"></span>**3.2 Формат файла конфигурации**

Файл конфигурации (шаблон) используемый DB Extract for Oracle состоит из нескольких разделов, каждый из которых соответствует конкретной группе настроек, указанных на разных шагах <u>[Мастера извлечения баз данных](#page-26-0)</u>|27).

[Параметры подключения](#page-64-1)[Общие опции](#page-65-0)[Параметры извлечения](#page-66-0)[Параметры файлов](#page-67-0)[Назначенные задания](#page-68-0)[Запросы](#page-70-0) 71 [Схемы](#page-70-1)<sup>171</sup>

# **Смотрите также:**

[Использование консольного приложения](#page-63-0) 64

# <span id="page-64-1"></span>**3.2.1 Параметры подключения**

В разделе **[#General#]** отображаются имя и версия программного продукта.

В разделе **[#Connection#]** задаются параметры подключения. Эти же параметры Вы можете указать на <u>[Первом шаге](#page-29-0)</u>|зој.

Параметры:

**DBName** - Имя базы данных, **Port** - порт подключения, **Login and Password** - имя пользователя и пароль.

Эти параметры являются обязательными.

**SSHHostName** - имя машины (IP-адрес), на которой установлен сервер SSH. **SSHPor**t - порт SSH сервера на удаленном хосте. **SSHUserName** - имя пользователя на сервере (пользователь SSH сервера, а не сервера Oracle). **SSHPassword** - идентификационная фраза (passphrase) пользователя SSH сервера.

#### **SSHKeyFile**

В этом поле укажите путь к Private key файлу, находящемуся на локальном компьютере. Допустимые форматы Private Key файла: **OpenSSH Putty SSH.com** Этот параметр используется, если установлен флажок **Use Private Key for authentication** (SSHUseKeyFile = True),

# **TunnelType**

Тип туннелирования: SSH, или без туннелирования (TunnelType = ttNotUse)

**Смотрите также:** [Общие опции](#page-65-0) 66 [Параметры извлечения](#page-66-0) 67 [Параметры файлов](#page-67-0) 68 [Назначенные задания](#page-68-0)<sup>169</sup> [Запросы](#page-70-0) 71 [Схемы](#page-70-1)<sup>71</sup>

# <span id="page-65-0"></span>**3.2.2 Общие опции**

#### **[#Options#]**

В этом разделе находятся параметры извлечения баз данных, указываемые на [Шаге 3](#page-32-0) <u>[- Указание типов объектов](#page-32-0)</u>|ззे <u>[Мастера](#page-27-0)</u>|28`).

## **ExtractOptionsIndex**

- $0 =$  Extract both structure and data извлечь данные и метаданные.
- $1 =$  Extract metadata only извлечь только метаданные.
- 2 = Extract data only извлечь только данные.

## **ExtractAllMetaObjects**

- 0 = **Extract selected types of objects only** извлечь выбранные объекты.
- 1 = **Extract all objects извлечь все объекты.**

**ExtractMetadataFrom** (доступно если ExtractAllMetaObjects = 0)

The Значение этой опции - список значений "0" и "1" для каждого типа объектов. Array types, Clusters, Consumer groups, Contexts, Database and schema Triggers, Database links, Dimensions, Directories, Functions, Indexes, Index types, Java sources, Libraries, Materialized view logs, Materialized views, Object type bodies, Object types, Operators, Package bodies, Packages, Procedures, Profiles, Redo log groups, Resource plans, Roles, Rollback segments, Sequences, Synonyms, Tables, Tablespaces, Triggers, Users, Views

#### **ExtractAllData**

- 0 = извлечь данные только выбранных таблиц.
- 1 = извлечь все данные таблиц

Следующие параметры Вы можете указать на <u>[Шаге 10 - Выполнение операции](#page-44-0)</u> 45 <u>[мастера](#page-27-0)</u> 28).

## **AbortOnError**

- 0 = Не прерывать выполнение операции при возникновении ошибки.
- 1 = Прервать выполнение операции при возникновении ошибки.

# **InsertComments**

0 = не разрешать в процессе выполнения добавлять комментарии в итоговый SQL скрипт.

1 = разрешить в процессе выполнения добавлять комментарии в итоговый SQL скрипт.

#### **Смотрите также:**

[Параметры подключения](#page-64-1) 65 [Параметры извлечения](#page-66-0) 67 [Параметры файлов](#page-67-0) 68 [Назначенные задания](#page-68-0)<sup>169</sup> [Запросы](#page-70-0) 71 [Схемы](#page-70-1)<sup>71</sup>

# <span id="page-66-0"></span>**3.2.3 Параметры извлечения**

# **[#ExtractOptions#]**

В этом разделе находятся параметры извлечения баз данных, указываемые на [Шаге 7](#page-38-0) <u>[- Задание параметров извлечения](#page-38-0)</u> зя) <u>[Мастера](#page-27-0)</u> 28).

#### **DropTableStmt**

0 = В генерируемый скрипт не будет добавлен оператор DROP

1 = В генерируемый скрипт будет добавлен оператор DROP.

#### **RecordsInBlock**

После указанного числа записей будет вставлен оператор COMMIT для фиксации транзакции.

# **InsertCommit**

0 = В генерируемый скрипт не будет добавлен оператор COMMIT после каждого блока.

1 = В генерируемый скрипт будет добавлен оператор COMMIT после каждого блока.

#### **DeleteAllRecords**

0 = не удалять существующие записи перед тем, как вставлять новые.

1 = удалять существующие записи перед тем, как вставлять новые.

# **Tablespaces**

0 = Не включать описание табличного пространства в итоговый скрипт.

1 = Включить описание табличного пространства в итоговый скрипт.

# **Privileges**

0 = не извлекать права доступа к объектам.

1 = извлекать права доступа к объектам.

# **ExtractDependentObjects**

0 = не извлекать зависимые объекты выбранного объекта.

1 = Извлекать зависимые объекты выбранного объекта.

#### **BlobExtractType**

- 0 = поля типа BLOB не будут извлечены
- 1 = поля типа BLOB будут извлечены в виде строк.
- 2 = извлекать поля этих типов в файл \*.blo.

### **AddDateTimeToBlob**

0 = Не добавлять текущую дату и время к имени BLOB файла

## **Смотрите также:**

[Параметры подключения](#page-64-1) 65 [Общие опции](#page-65-0) 66 [Параметры файлов](#page-67-0) 68 [Назначенные задания](#page-68-0)<sup>169</sup> [Запросы](#page-70-0) 71 [Схемы](#page-70-1)<sup>71</sup>

# <span id="page-67-0"></span>**3.2.4 Параметры файлов**

#### **[#FileOptions#]**

В этом разделе находятся параметры извлечения баз данных, указываемые на [Шаге 8](#page-40-0) <u>[- Указание имен файлов и директорий](#page-40-0) 41 [Мастера](#page-27-0) 28 д.</u>

#### **SingleFileName**

Имя файла скрипта

## **AddDateTimeToFile**

- 0 = Не добавлять текущую дату и время к имени файла
- 1 = Добавлять текущую дату и время к имени файла

## **AddDateTimeTypeFile**

- 0 = Дата будет добавлена к имени файла
- 1 = Время будет добавлено к имени файла
- 2 = Дата и время будут добавлены к имени файла

#### **CompressFiles**

- 0 = Не сжимать итоговый файл.
- 1 = Сжимать итоговый файл.

#### **SingleArchiveFileName**

Имя файла архива

#### **SingleArchiveVolumeSize**

Вы можете разделить архив на тома, указав размер тома. По умолчанию размер указывается в байтах. Если хотите указать в килобайтах или мегабайтах, то перед значением необходимо поставить 'K' или 'M'.

#### **AddDateTimeToArc**

- 0 = Не добавлять текущую дату и время к имени файла архива
- 1 = Добавлять текущую дату и время к имени файла архива

## **AddDateTimeTypeArc**

- 0 = Дата будет добавлена к имени файла архива.
- 1 = Время будет добавлено к имени файла архива.
- 2 = Дата и время будут добавлены к имени файла архива.

#### **InitialDir**

Путь к директории, в которую будет помещен сгенерированный скрипт.

#### **AddFolderWithDate**

0 = не добавлять к имени создаваемой директории (параметр InitialDir) дату или время.

1 = добавлять к имени создаваемой директории (параметр InitialDir) дату или время.

## **AddDateTimeTypeFolder**

0 = Дата будет добавлена к имени директории.

- 1 = Время будет добавлено к имени директории.
- 2 = Дата и время будут добавлены к имени директории.

# **Смотрите также:**

[Параметры подключения](#page-64-1) 65 [Общие опции](#page-65-0) 66 [Параметры извлечения](#page-66-0) 67 [Назначенные задания](#page-68-0)<sup>169</sup> [Запросы](#page-70-0) 71 [Схемы](#page-70-1)<sup>71</sup>

# <span id="page-68-0"></span>**3.2.5 Назначенные задания**

#### **[#ScheduledTask#]**

В этом разделе находятся параметры извлечения баз данных, указываемые на [Шаге 9](#page-42-0) <u>[- Параметры расписания](#page-42-0)</u>|43 <mark>[Мастера](#page-27-0)</mark>|28 <mark>.</mark>

Параметры для задания расписаний автоматического извлечения баз данных.

# **TaskType**

- 0 = запустить выполнение операции один раз.
- 1 = задать настройки для ежедневного запуска.
- 2 = задать настройки для еженедельного запуска.
- 3 = задать настройки для ежемесячного запуска.

#### **ScheduledPrefIndex**

- 0 = запустить операцию извлечения базы данных.
- 1 = создать расписание и запустить операцию.

2 = только создать задание для расписания.

# **SchellTime**

Время выполнения задания.

# **ScheduledDate**

Дата выполнения задания (если **TaskType** = 0)

## **WeeklyList**

Дни недели, в которые нужно выполнять задание по извлечению базы данных (если **TaskType**  $= 2$ ).

Значение этого параметра может быть "0" или "1".

Каждое значение соответствует одному дню недели.

# **Пример:**

WeeklyList=1,0,0,0,1,0,0 Задание будет выполняться в понедельник и в пятницу.

## **DaysList**

Дни месяца, в которые нужно выполнять задание по извлечению базы данных (если **TaskType**  $= 3$ ). Значение этого параметра может быть "0" или "1".

Каждое значение соответствует одному дню месяца.

#### **SeparateTask** (если **TaskType** = 3)

0 = Создать одно задание для всех выбранных дней месяца. 1 = Создать отдельное задание для каждого дня месяца.

## **TaskDomain**

Домен Windows (если доменное имя пользователя используется),

#### **TaskUserName**

Имя пользователя Windows.

## **TaskPassword**

Пароль пользователя Windows.

#### **NotCloseConsole**

0 = закрывать окно консольного приложения после завершения операции.  $1$  = не закрывать окно консольного приложения после завершения операции.

# **[#Comment#]**

В этом разделе хранятся комментарии к файлу шаблона. **Пример:** Line0 = Template1 для извлечения данных и метаданных

# **Смотрите также:**

[Параметры подключения](#page-64-1) 65 [Общие опции](#page-65-0) 66 [Параметры извлечения](#page-66-0) 67

[Параметры файлов](#page-67-0) 68 [Запросы](#page-70-0) 71 [Схемы](#page-70-1) 71

# <span id="page-70-0"></span>**3.2.6 Запросы**

В этих разделах находятся параметры извлечения баз данных, указываемые на [Шаге 7](#page-38-0) <u>[- Задание параметров извлечения](#page-38-0)</u> 39) <u>[Мастера](#page-27-0)</u> 28).

# **[#Limits#]**

Количество записей, извлекаемых из каждой таблицы. Формат: <database name>.<schema name>.<table name> = <records limit>

## **[#WhereClauses#]**

Условия WHERE для каждой таблицы. Формат: <database name>.<schema name>.<table name> = <WHERE clause>

#### **Смотрите также:**

[Параметры подключения](#page-64-1) 65 [Общие опции](#page-65-0) 66 [Параметры извлечения](#page-66-0) 67 [Параметры файлов](#page-67-0) 68 [Назначенные задания](#page-68-0)<sup>169</sup> [Схемы](#page-70-1)<sup>71</sup>

# <span id="page-70-1"></span>**3.2.7 Схемы**

Этот раздел шаблона DB Extract содержит список объектов базы данных, выбранных для извлечения и индивидуальные параметры извлечения.

#### **OutputFileName**

Имя итогового SQL скрипта \*.sql.

# **ArchiveFileName**

Имя итогового файла архива \*.zip.

Перечень объектов, указанных для извлечения представлен в следующем формате:

# **<ObjectType>Count**

В этом разделе задайте количество выбранных объектов выбранного типа, или укажите 'ALL', чтобы выбрать все объекты этого типа.

# **TablesXX**

Каждый такой параметр хранит имя таблицы, указанной для извлечения метаданных. XX - порядковый номер таблицы в списке.

#### **Пример:**

Tables0 = HR.Countries

Список объектов баз данных берется из значения параметра ExtractMetadataFrom. Смотрите раздел <u>[Общие опции](#page-65-0)</u>।ಣो и <u>[Шаг 3 - Указание типов объектов](#page-32-0)</u>।ззो.

Список таблиц, из которых будут извлекаться данные, располагается ниже.

# **DataTablesCount**

В этом разделе задайте количество выбранных таблиц, или укажите 'ALL', чтобы выбрать все таблицы.

# **DataTablesXX**

Каждый такой параметр хранит имя таблицы, указанной для извлечения данных. XX порядковый номер таблицы в списке.

#### **Пример:**

DataTables0 = HR.Employees

# **Смотрите также:**

[Параметры подключения](#page-64-1) 65 [Общие опции](#page-65-0) 66 [Параметры извлечения](#page-66-0) 67 [Параметры файлов](#page-67-0) 68 [Назначенные задания](#page-68-0)<sup>169</sup> [Запросы](#page-70-0) 71
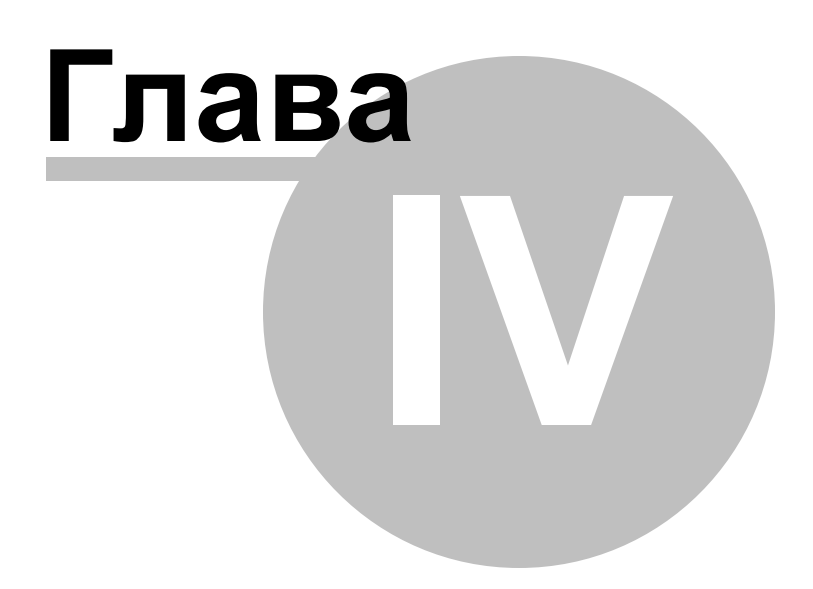

### 4 Приложение

74

#### $4.1$ Параметры SSH туннелирования

SSH (Secure Shell Host) протокол используется для повышения компьютерной безопасности при работе Unix-системами в Internet. SSH использует несколько алгоритмов шифрования разной степени надежности. Распространенность SSH связана еще и с тем, что многие Linux-подобные ОС (например, FreeBSD) включают в стандартную комплектацию SSH сервер. Для получения дополнительной информации Вы можете посетить http://openssh.org. Опция SSH туннель представляет собой средство организации безопасного доступа к Oracle серверам при работе по небезопасным каналам связи. Также Вы можете использовать SSH туннель для доступа к удаленным Oracle серверам, если по каким-либо причинам порт 3306 закрыт для внешних подключений. Соединение через SSH туннель выглядит следующим образом. Сначала устанавливается соединение и производится процедура аутентификации между встроенным в DB Extract for Oracle SSH клиентом и удаленным SSH сервером, затем вся исходящая и входящая информация между программой и Oracle сервером передается через SSH сервер с использованием коммуникационного порта (обычно 22), а SSH сервер транслирует информацию уже непосредственно Oracle серверу. Чтобы зарегистрировать базу данных, соединение к которой должно выполняться с использованием SSH туннеля, Вы должны задать следующие параметры при регистрации базы данных в Oracle:

**SSH Host** - имя машины (IP-адрес), на которой установлен сервер SSH. **SSH Port** - порт SSH сервера на удаленном хосте.

**SSH User Name** - имя пользователя на сервере (пользователь SSH сервера, а не сервера Oracle).

**SSH Password** - идентификационная фраза (passphrase) пользователя SSH сервера.

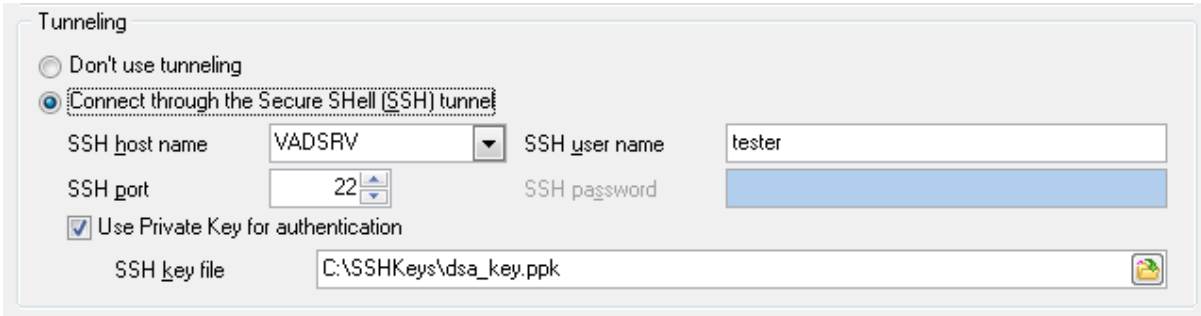

**Z** Если установлен флажок Use Private Key for authentication, то в поле SSH key file можно указать ключевой файл для аутентификации.

## **SSH Key file**

В этом поле укажите путь к Private key файлу, находящемуся на локальном компьютере. Допустимые форматы Private Key файла: OpenSSH Putty SSH.com

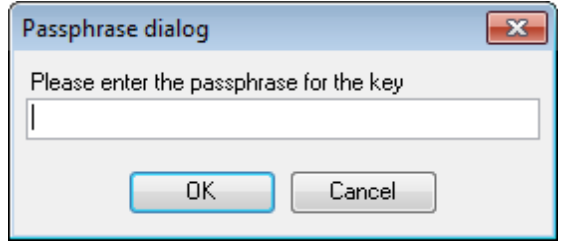

# **4.2 Фильтр**

В этом диалоговом окне можно задать 2 условия фильтрации и их отношение должны ли выполняться оба условия сразу, или достаточно выполнения одного.

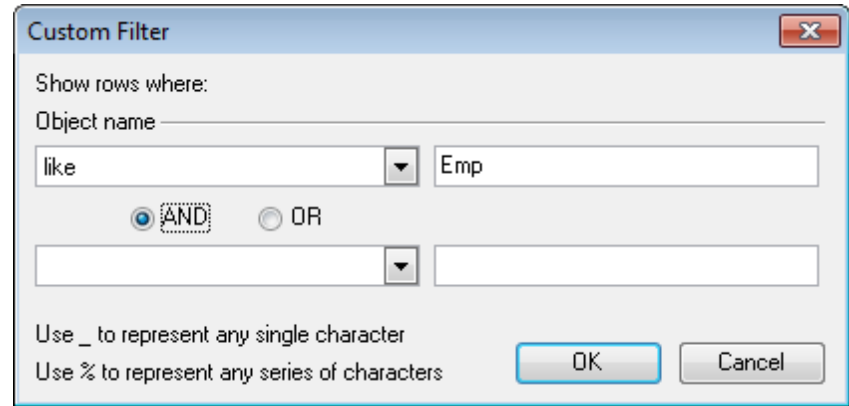

С помощью этого окна можно задавать интервалы.

- Из раскрывающихся списков выберите условие отбора:
- равно **equals**,
- не равно **does not equal**,
- больше **is greater than**,
- больше или равно **is greater than or equal to**,
- меньше **is less than**,
- меньше или равно **is less than or equal to**,
- пустые **is blank**,
- не пустые **is not blank**,
- между <значение> и <значение> **between and**,
- не между **not between**,
- в **in**,
- не в **not in**.

В поле укажите последовательность символов.

Используйте символ "**%**" для указания любого набора символов и символ "\_" для обозначения любого символа. При выполнении условия отбираются только те значения, которые отвечают указанному условию.

Второе условие не является обязательным.

Установив переключатель в положение **AND** укажите, что оба условия должны выполняться одновременно, в положение **OR** укажите, что должно выполняться только одно из них.

#### 4.3 Дополнительные настройки подключения

Для подключения к серверу Oracle необходимо, чтобы на компьютере, на котором будет использоваться DB Extract for Oracle, был установлен клиент Oracle. Версия клиента Oracle должна быть совместима с версией сервера Oracle, к которому необходимо подключиться.

Необходимо добавить параметры подключения баз данных Oracle в ваш TNS names файл (tnsnames.ora файл). Это конфигурационный файл, который содержит описания баз данных.

Если Вы используете Database Client, то файл tnsnames.ora находится в директории %HOME name\NETWORK\ADMIN.

Если Вы используете Instant Client, то файл tnsnames.ora необходимо будет создать вручную. Файл должен быть создан в той же директории, в которой установлен Oracle клиент (например, C:\OracleInstantClient\). Этот файл можно создать с помощью любого текстового редактора (создать простой текстовый файл, а затем изменить его название и расширение).

# Только для Instant Client

После того как файл tnsnames.ora создан, и добавлено описание базы данных, необходимо создать переменную окружения TNS\_ADMIN.

Для этого необходимо выполнить следующие действия.

- 1. Щелчком правой кнопки мыши на значке My computer/Мой компьютер вызовите контекстное меню.
- 2. В этом контекстном меню выберите пункт **Properties/Свойства**.
- 3. Перейдите на вкладку Advanced/Дополнительно и нажмите кнопку Environment Variables/Переменные среды.
- 4. В разделе System variables/Системные переменные нажмите кнопку New.../ Создать.
- 5. В поле Variable name/Имя переменной задайте TNS ADMIN, а в поле Variable value:/Значение переменной задайте C:\OracleInstantClien\tnsnames.ora.
- 6. Нажмите кнопку ОК и сохраните переменную.

В этом же диалоговом окне найдите переменную РАТН. Двойным щелчком откройте её для редактирования в специальном окне и добавьте путь к клиентским библиотекам клиента Oracle Instant. (Они расположены в каталоге, где установлен клиент С: \OracleInstantClient\). Помните, что записи путей должны быть разделены точкой с запятой (;).

DB Extract for Oracle подключается к серверу (с помощью клиента) через TCP/IP протокол.

# Пример настроек подключения, заданных в TNS файле.

```
DB Alias =
(DESCRIPTION =
(ADDRESS LIST =
(ADDRESS = (PROTOCOL = TCP)(HOST = Host name)(PORT = 1521))(CONNET_DATA =(SERVER = DEDICATED)(SERVICE NAME = Database Name)
```
# )

Параметры:

**PROTOCOL** - конкретный протокол, используемый адаптером. Для этого параметра значение протокола - TCP. Значение может быть введено в верхнем или нижнем регистре.

**HOST** - имя сервера или IP адрес.

**PORT** - номер порта TCP/IP.

**SERVICE\_NAME** - имя службы сервера; имя экземпляра базы данных может отличаться от фактического имени базы данных.

**DB\_Alias** - любое имя подключения.

На <u>[первом шаге](#page-29-0)</u>|зоौ из раскрывающегося списка **Database home** выберите имя клиента и из раскрывающегося списка **Database** можно будет выбрать одну из баз данных, указанных в файле tnsnames.ora.

# **Разработчики**

# **Разработчики ПО:**

*Карпович Алекcей Счастливцев Дмитрий Буталов Алексей Жильцов Александр*

## **Tехнические писатели:**

*Дони Дмитрий Рябова Ольга*

*Слободенюк Семен*

# **Дизайнеры:**

*Макурова Татьяна*

# **Переводчики:**

*Щулькина Анна Фоминых Сергей*

# **Координаторы проекта:**

*Ткаченко Роман Челядин Алекcандр Счастливцев Дмитрий*